### **Welcome to Blue on Demand**

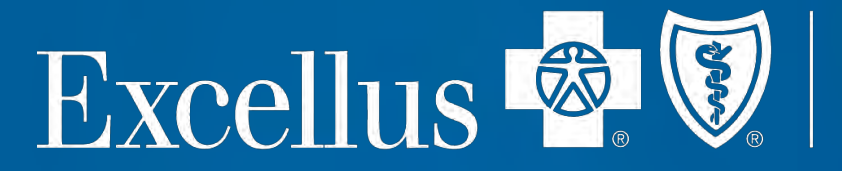

National strength. Local focus. **Individual care.** 

### **Blue on Demand**

This presentation will provide a tutorial on the following features in Blue on Demand:

- What plans are available
- How to shop for plans
- Where to find tools for selling and
- Where to find forms to enroll groups and members:
	- Plan-specific enrollment applications
	- **Required Underwriting documentation**
	- Product & Wellness brochures

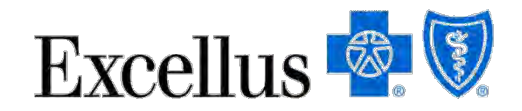

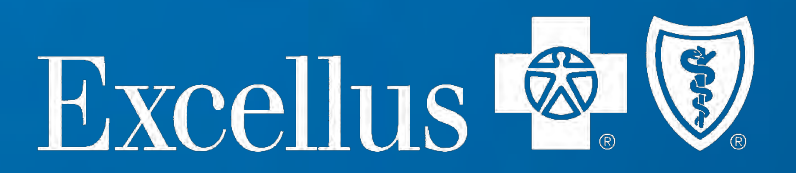

### **Let's start at the Homepage**

A

#### **Blue On Demand Find a Plan**

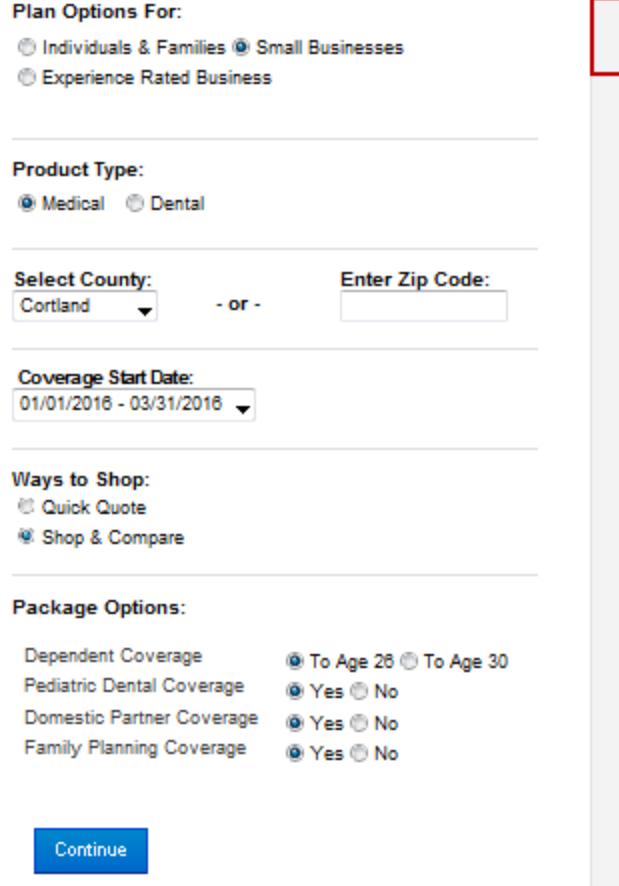

#### **What's New**

Update: October 15, 2015

2016 rates for Individual Direct pay plans are now available.

2016 dental rates for small groups are also available.

Explore the new 'Shop by Product Design' feature for experience rated business.

#### **Medical**

· SimplyBlue Plus Product Brochures Individual Metal Level Product Brochures ExerciseRewards Brochures and Resources Mid Sized Business Package Sell Sheets

#### **Dental**

π

- Dental Blue Options Brochure (all group sizes) . Learn About Dental Options for Small Groups How do Pediatric Benefits Work? More Dental Resources **Ready to Enroll** Ħ Small Group Policy Guidelines Mid Sized Group Policy Guidelines
	- Mid Sized Group Enrollment Forms
	- Other Enrollment Forms
- Blue on Demand is available @ Excellusbcbs.com for employer groups and Brokers. (Employer Group & Brokers access may differ)
- **Find out the latest** updates in the '**What's New**' section of the homepage.

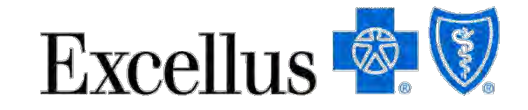

• Be sure to bookmark Blue on Demand @ excellusbcbs.com/compareoptions

The homepage is the starting point for all activity in Blue on Demand. What you choose here drives your plan selection through the tool.

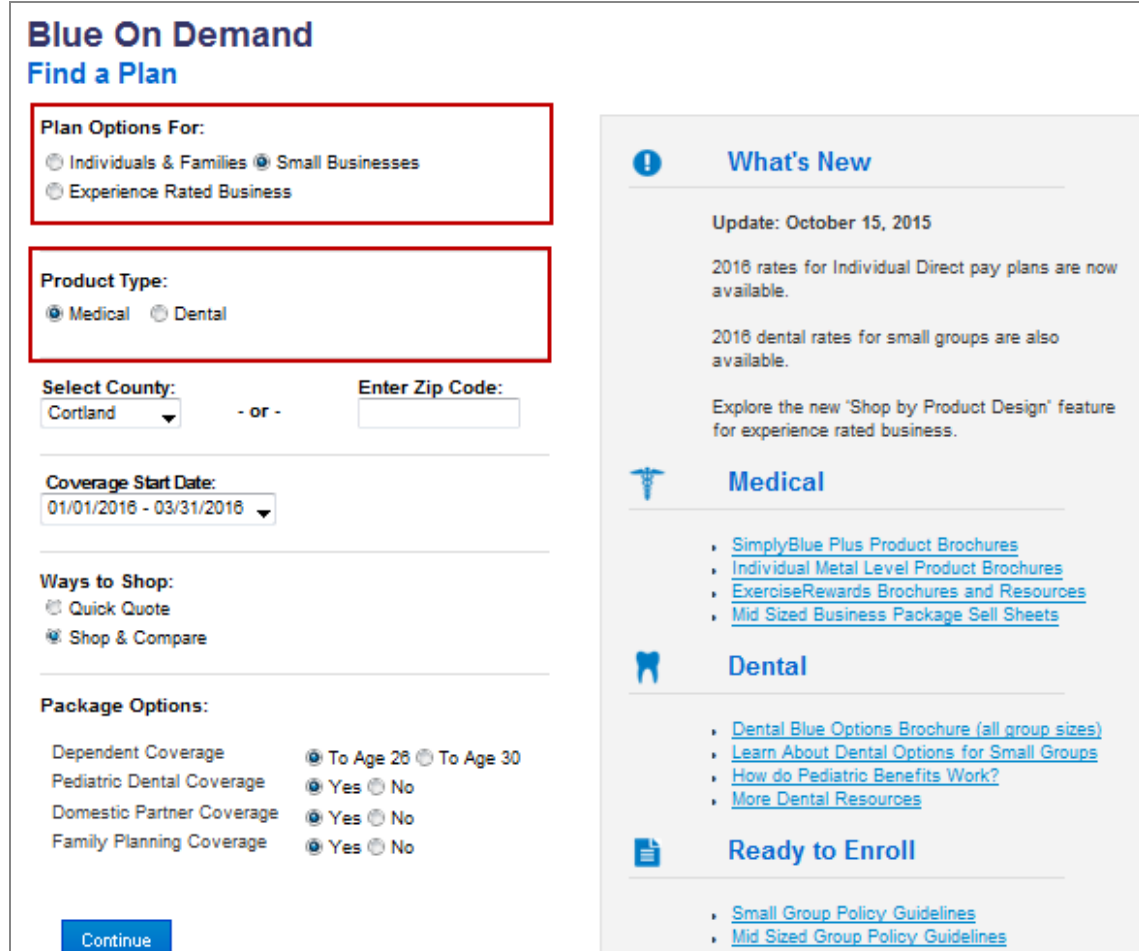

Mid Sized Group Enrollment Forms

Other Enrollment Forms

First you need to select the group size and product type you are shopping for including:

- **Individuals & Families**
- **Small Businesses**
- **Experience Rated groups**
- **Medical Plans and Dental Plans**

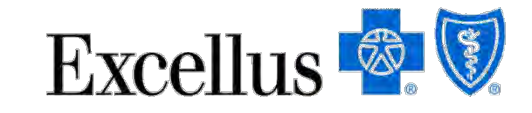

If you are shopping for Experience rated business, there are two ways:

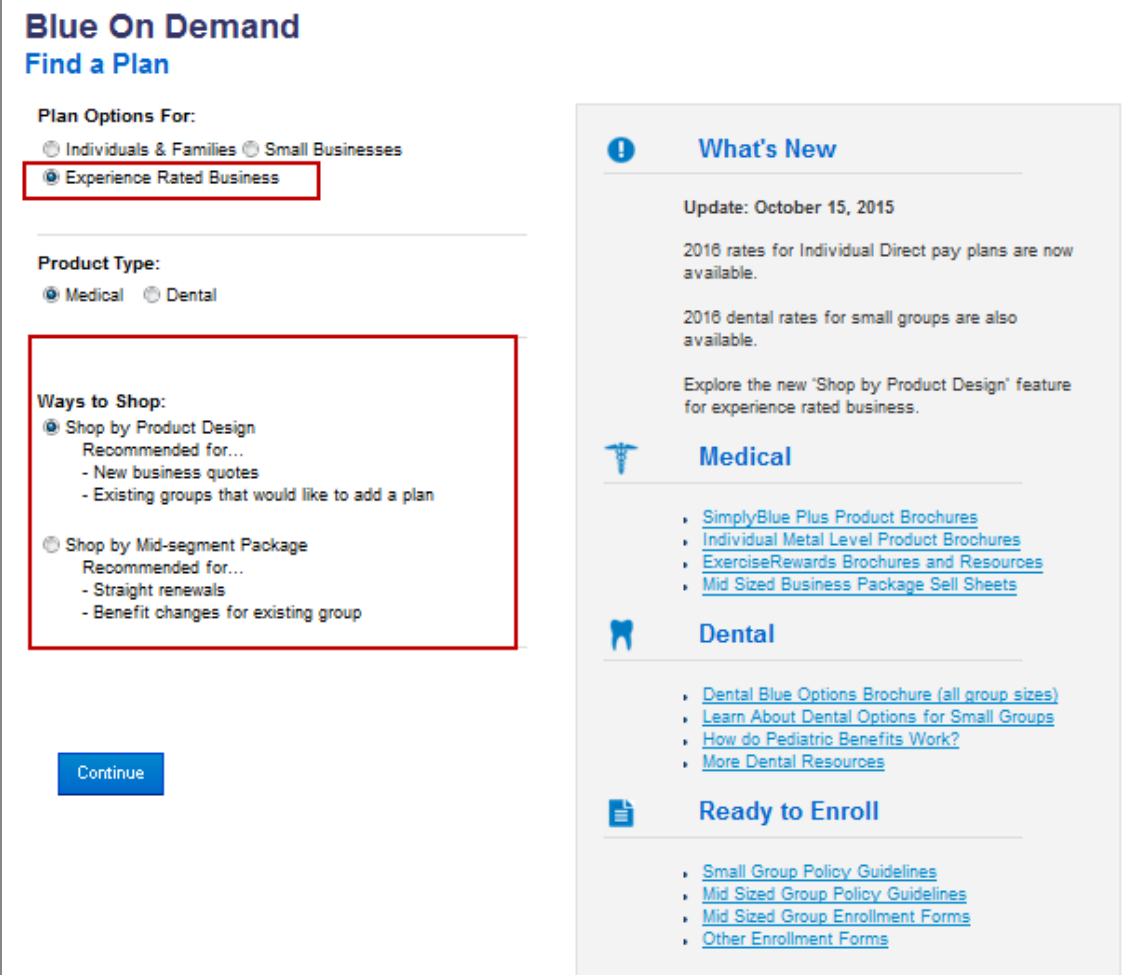

1. Shop by Product Design

Recommended for new business & existing groups adding a plan. Go to slide 28 to see how.

### 2. Shop by Mid-segment Package

Recommended for straight renewals in an MSP or benefit changes for existing groups. See the following slides to see how.

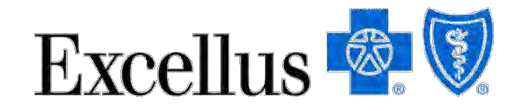

A

### **Blue On Demand Find a Plan**

#### **Plan Options For:**

Individuals & Families @ Small Businesses

*S* Experience Rated Business

#### **Product Type:**

<sup>®</sup> Medical <sup>©</sup> Dental

**Select County: Enter Zip Code:** Cortland  $-$  or  $-$ **Coverage Start Date:** 

01/01/2016 - 03/31/2016

Ways to Shop:

C Quick Quote

<sup>6</sup> Shop & Compare

#### **Package Options:**

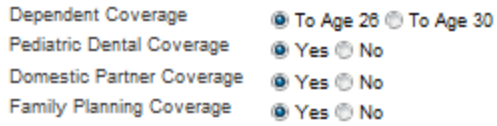

#### Continue

#### **What's New**

Update: October 15, 2015

2016 rates for Individual Direct pay plans are now available.

2016 dental rates for small groups are also available.

Explore the new 'Shop by Product Design' feature for experience rated business.

#### **Medical**

- SimplyBlue Plus Product Brochures
- Individual Metal Level Product Brochures
- ExerciseRewards Brochures and Resources
- Mid Sized Business Package Sell Sheets

#### **Dental**

π

- Dental Blue Options Brochure (all group sizes)
- Learn About Dental Options for Small Groups
- How do Pediatric Benefits Work?
- More Dental Resources

#### **Ready to Enroll** Ħ

- · Small Group Policy Guidelines
- Mid Sized Group Policy Guidelines
- Mid Sized Group Enrollment Forms

**. Other Enrollment Forms** 

### Next, select the **County or Zip Code** of your business headquarters or

residence of an Individual member.

Excellus<sup>®</sup>

Be sure to note the standardized rating regions when you are making your county or zip code selections on the homepage.

This will drive plan availability and rate display through your shopping experience.

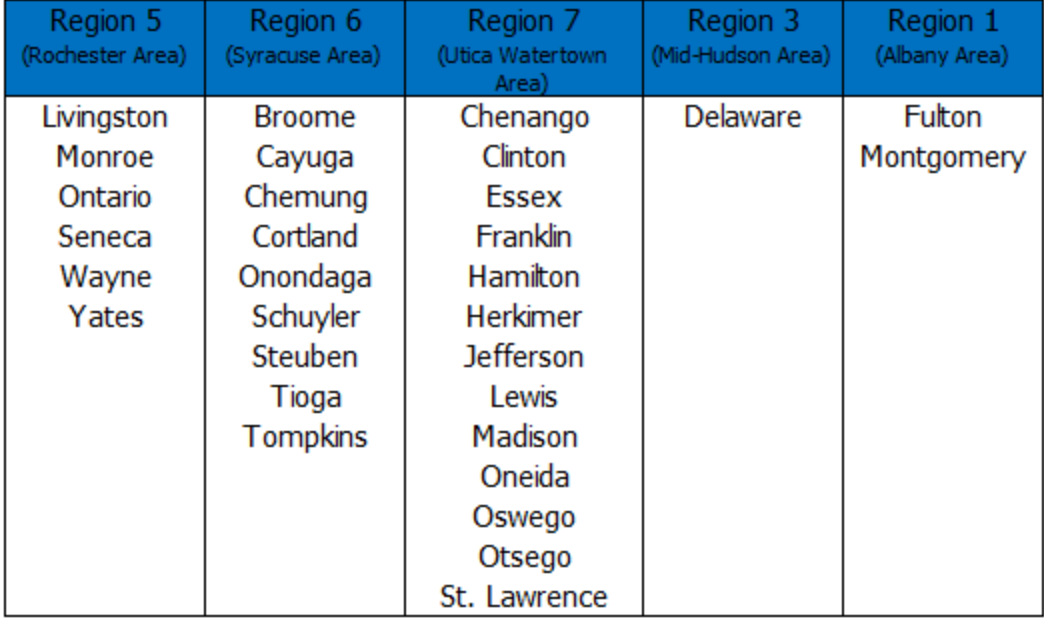

#### **New York State Standardized Rating Regions**

Rates are not included for Experienced Rated Business.

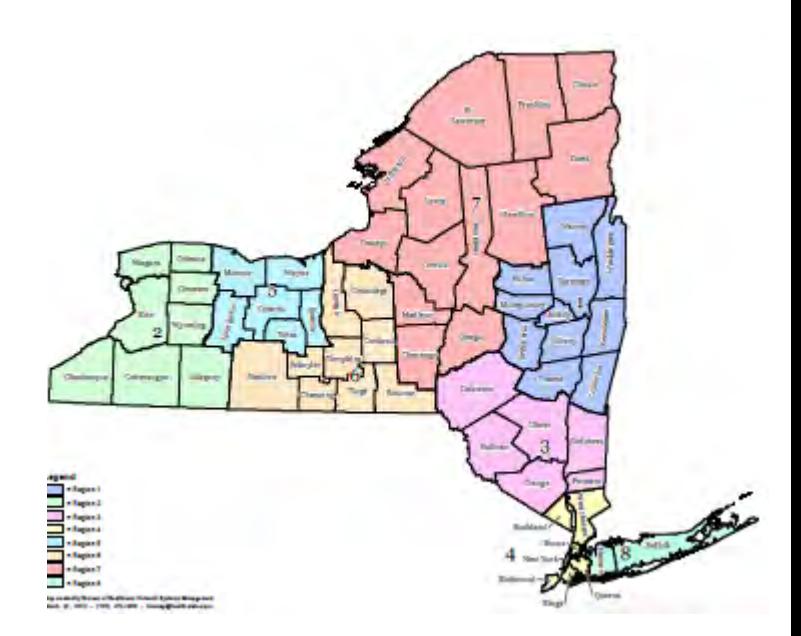

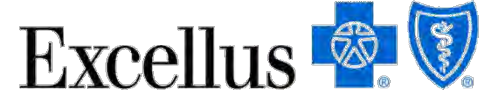

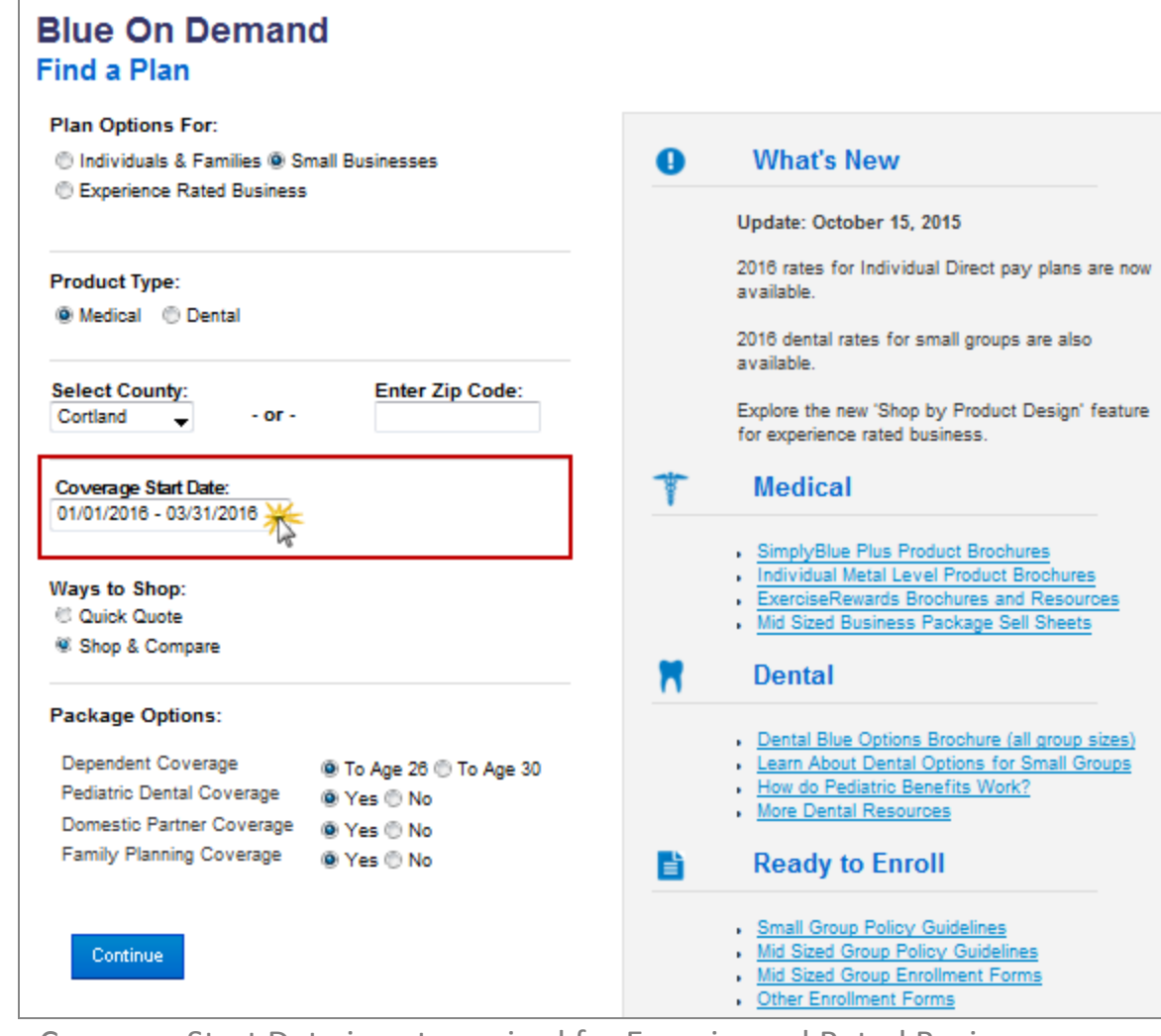

Coverage Start Date is not required for Experienced Rated Business.

### **Coverage start date** selection is next:

- Plans for Individuals & Families have annual rates.
- Medical plans for small businesses can be quoted quarterly.

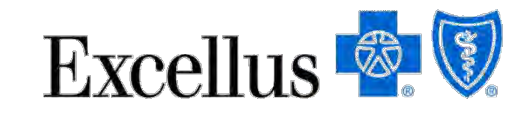

For Individuals & Families and Small Groups choose '**Shop & Compare'** to display available plans. You will have a few more choices for package options or simply click continue if you do not wish to change any options.

are now

feature

oups

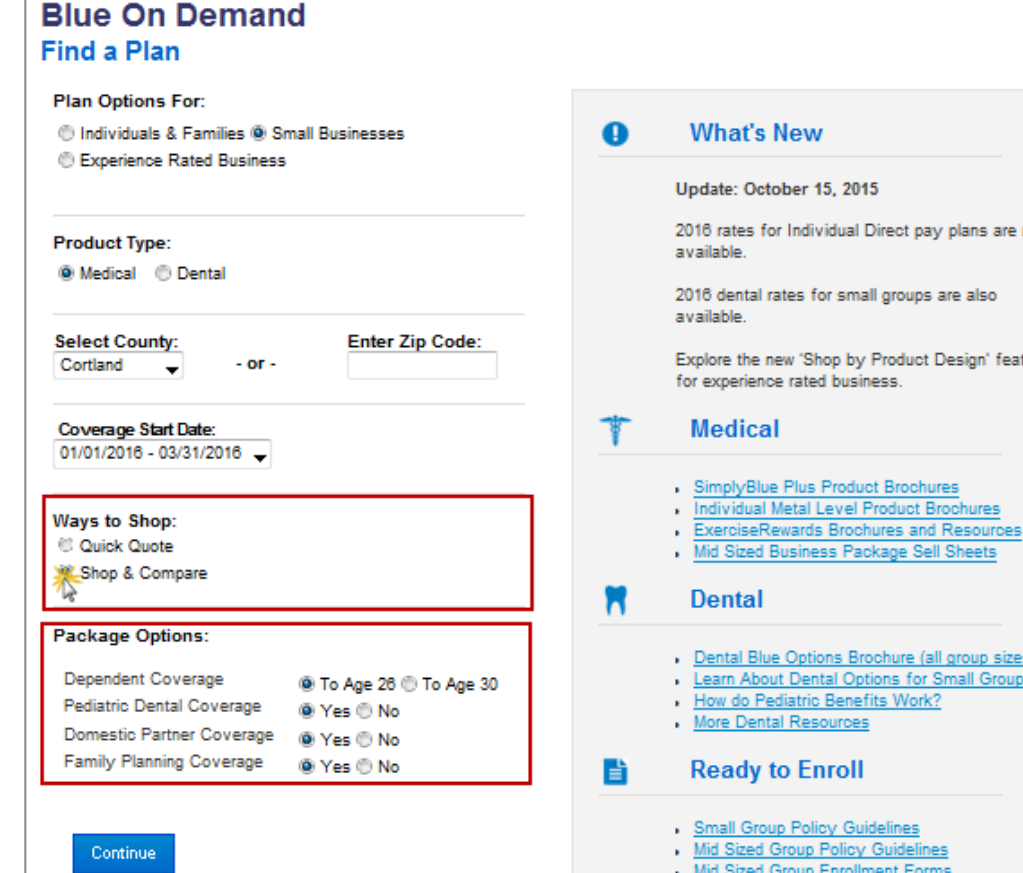

### **Package Options May Include:**

- Dependent coverage to age 26 or 30
- Pediatric Dental Coverage\*
- Domestic Partner Coverage
	- Family Planning Services Coverage\*

\*Mandated benefits that required documentation to exclude coverage - Please note the attestation to exclude pediatric dental coverage and the exemption form to exclude family planning services exception form is located in Resource Center on the homepage.

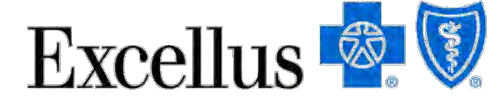

For Individuals & Families and Small Groups there is also a '**Quick Quote'**  feature. Use this if you know the Plan ID or Enrollment Code you are shopping for. This skips steps to get the information you need faster.

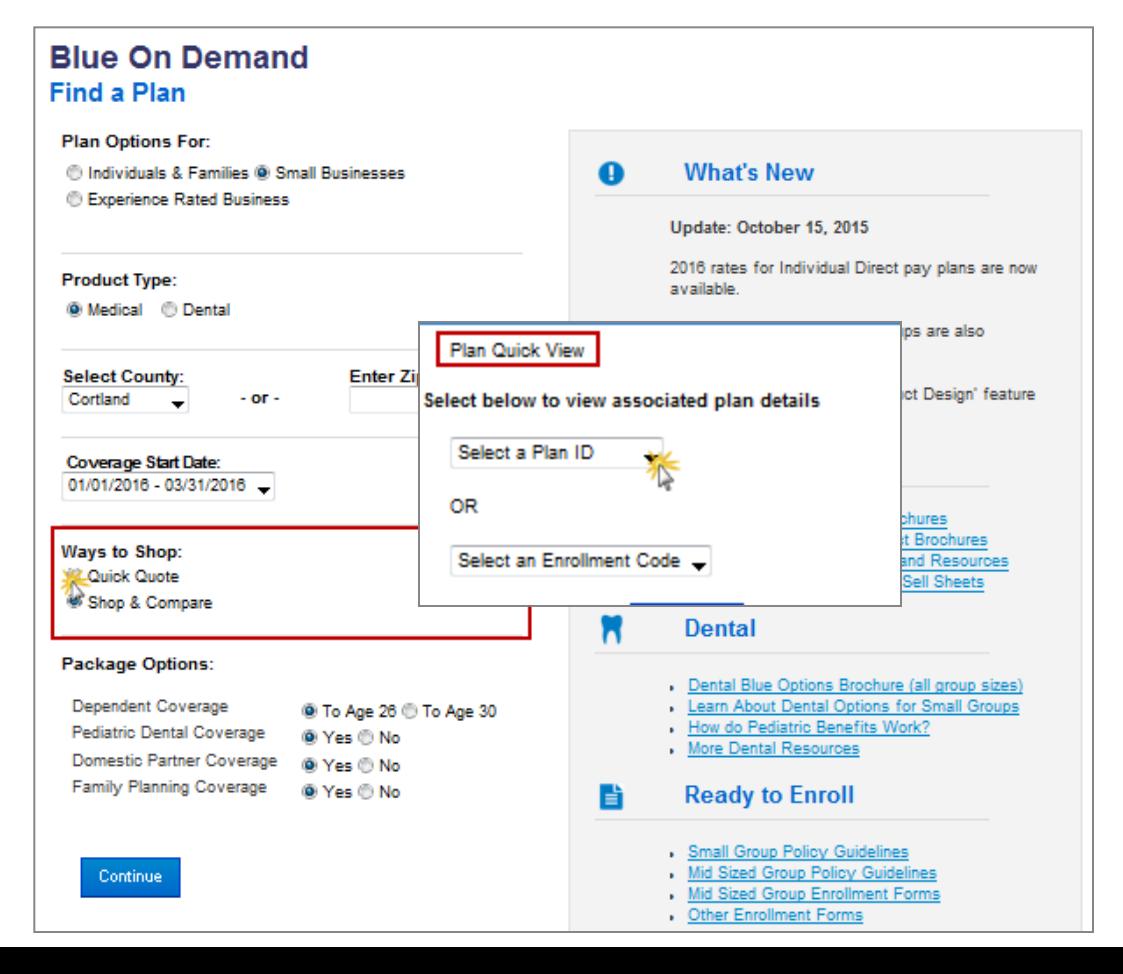

- **Plans for Individuals &** Families will populate the plan you selected in the summary view.
- Plans for Small Groups will populate a enrollment packet for the plan you select.

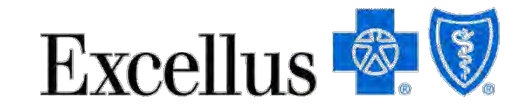

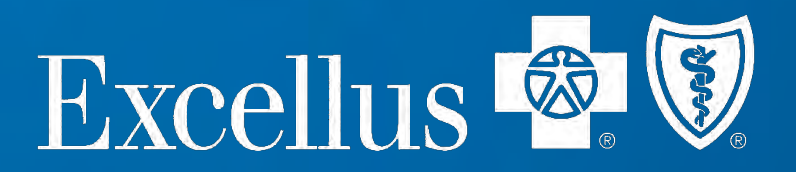

### **Moving to the Summary View page**

The summary view page allows you to see a snap shot of benefits, it has several features. Let's start with how to shop and compare plan options.

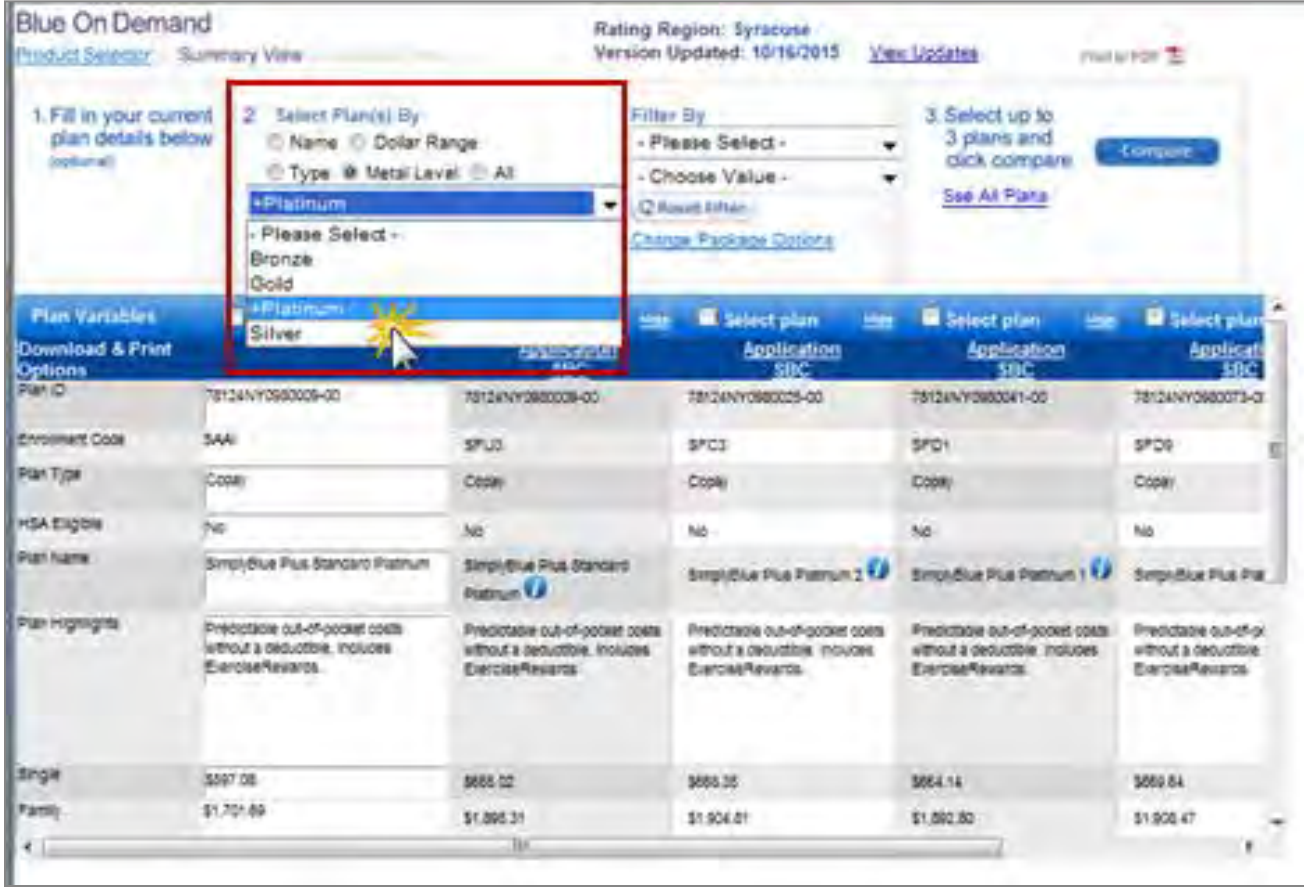

**Select Plans by**:

- Plan Name
- Plan Type
- Metal Level
- Dollar Range
	- All plans

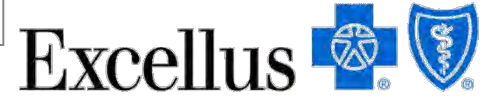

Plan Selection may differ for Experienced Rated Business.

### You can use additional filters to help narrow your search.

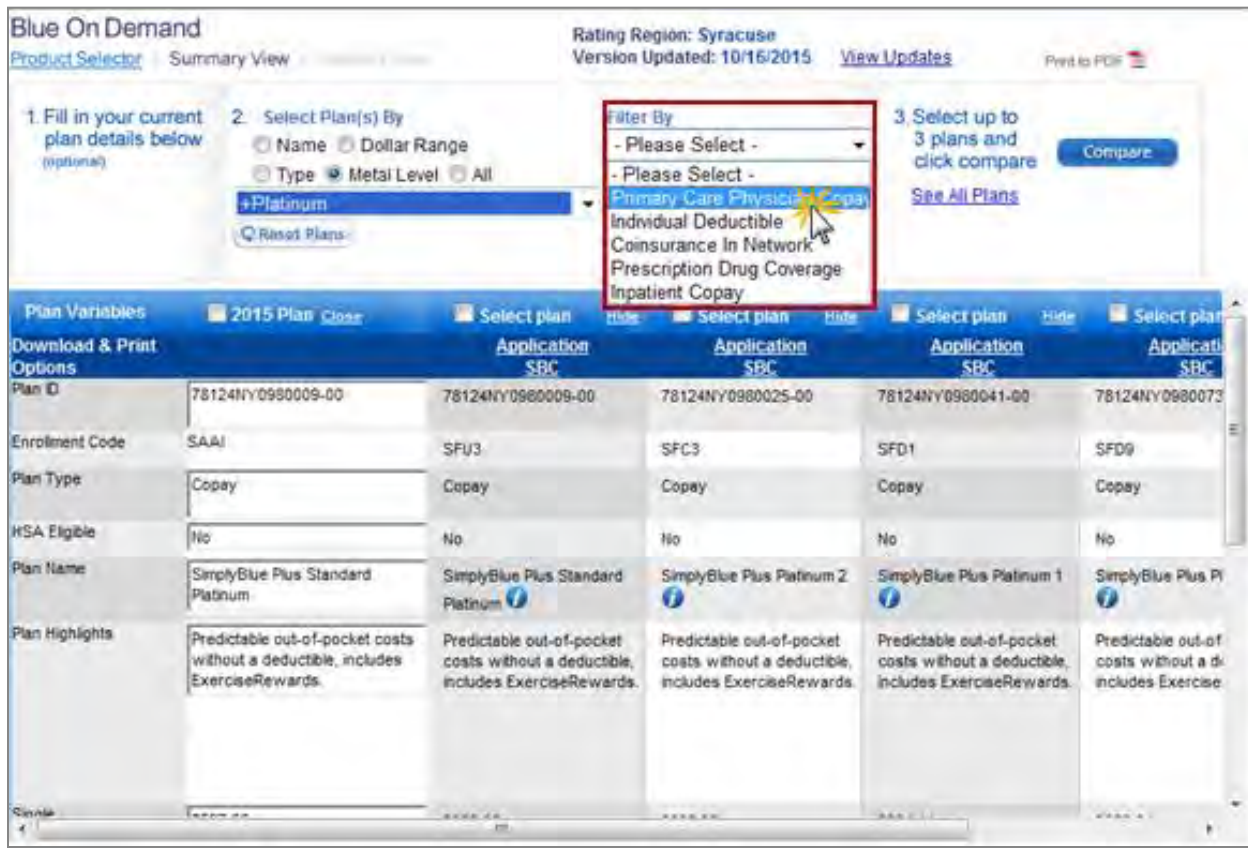

### **Filters Plans by**:

- PCP Copay
- **Single Deductible** 
	- Coinsurance
- Prescription Drug Coverage
- **Inpatient Copay**

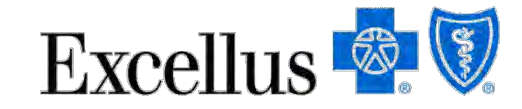

You can also use this tool to identify the benefit changes when **comparing plans from 2015 to 2016**. Simply type the group's current Plan ID in the 2015 plan column and 2016 plan will display in the next column IF there are benefit changes.

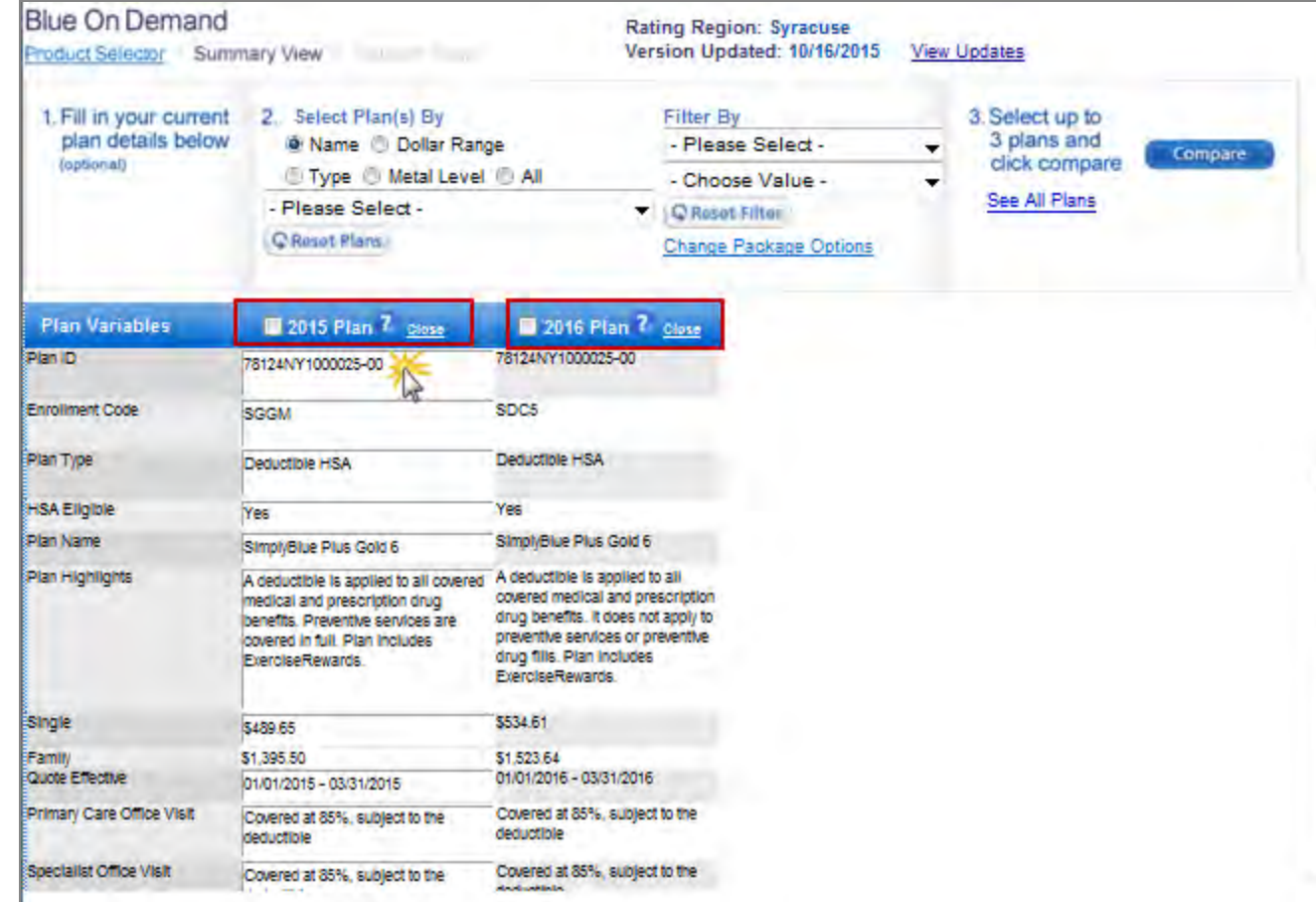

Note that:

- The 2015 and 2016 columns will always match package options (ex. Pediatric dental, domestic partner coverage).
- You can enter any 2015 plan in that column, it does not follow the package options you selected on the homepage.
	- **The 2015 & 2016 plan** columns may differ from the other plans you have displayed if you have not selected the same package options on the homepage.

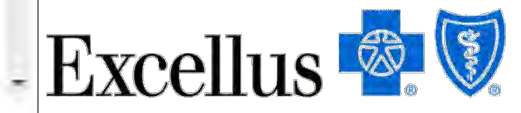

A few other noteworthy items on this page:

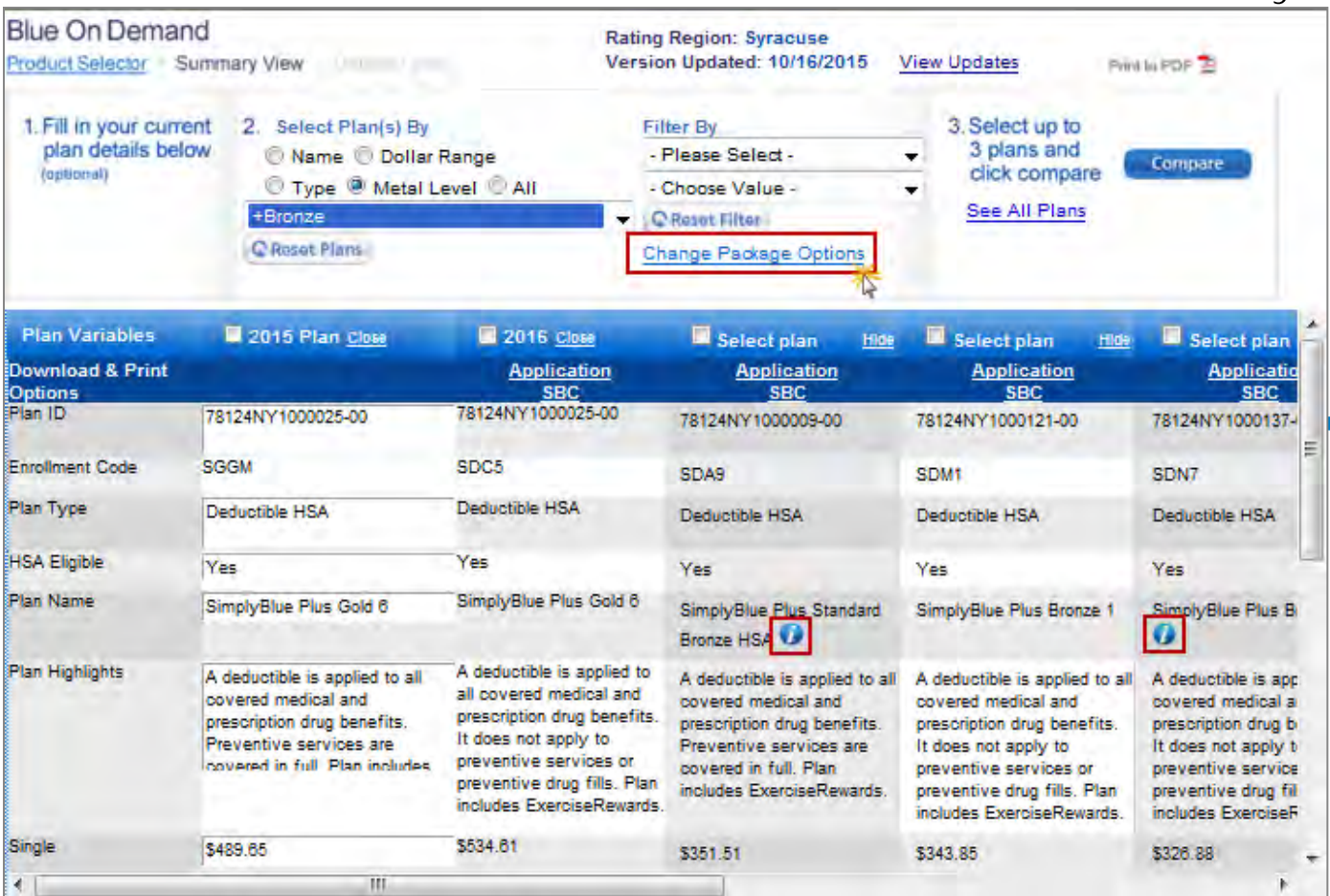

 You can '**change package options'**  from this page (ex. Dependent age or pediatric dental coverage)

 Note the '**I**' icon, this signifies the plan is also available through the NYSOH marketplace.

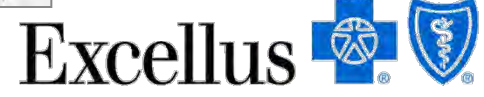

Noted Items do not apply to Experienced Rated Business quotes.

### Other features to note on the Summary view page include:

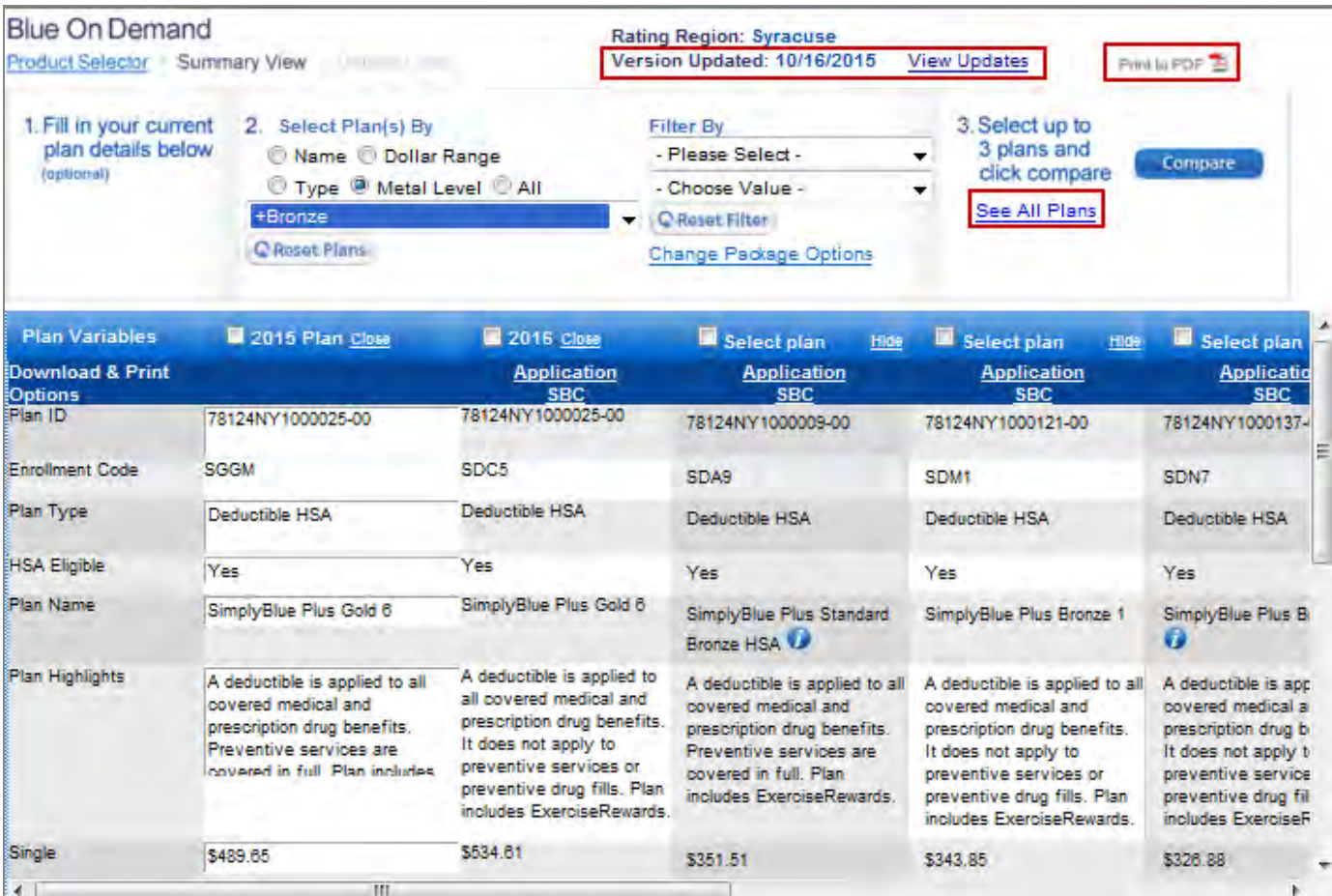

- To generate a PDF of all of the available plans click **'See All Plan'**
	- The **'Print to PDF**' icon generates a file of the plans on your screen
		- **For details on** updates that have been made in Blue on Demand click **'View Updates'**

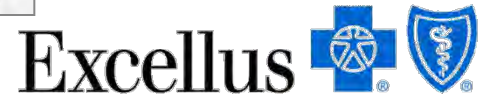

When you have your plan selections narrowed down, select up to three plans to compare the benefits and rates in more detail.

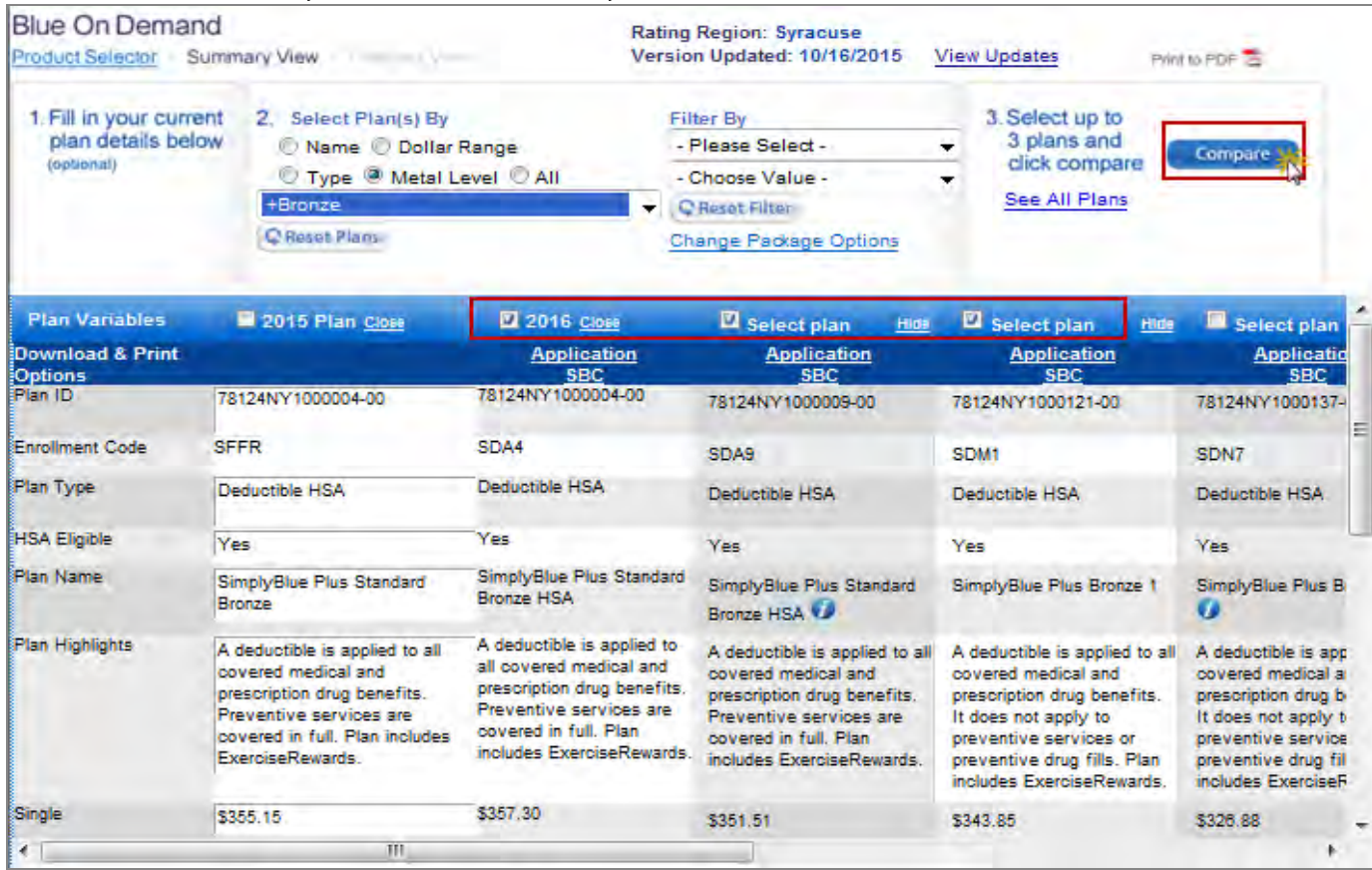

To do this:

- **Select your plans** in the blue Plan Variable row
- Click '**Compare'** to advance to the detail view page

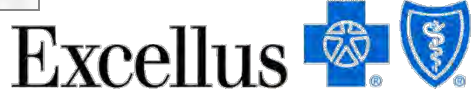

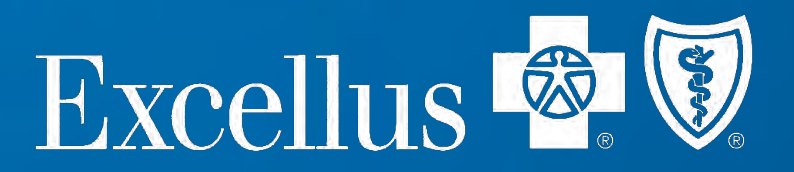

### **Now let's look at the Detail view page**

## **Blue on Demand – Detail view**

### The **detail view** page allows you to view more benefit detail & rate information on selected plans.

On this page you can also click the corresponding links to generate:

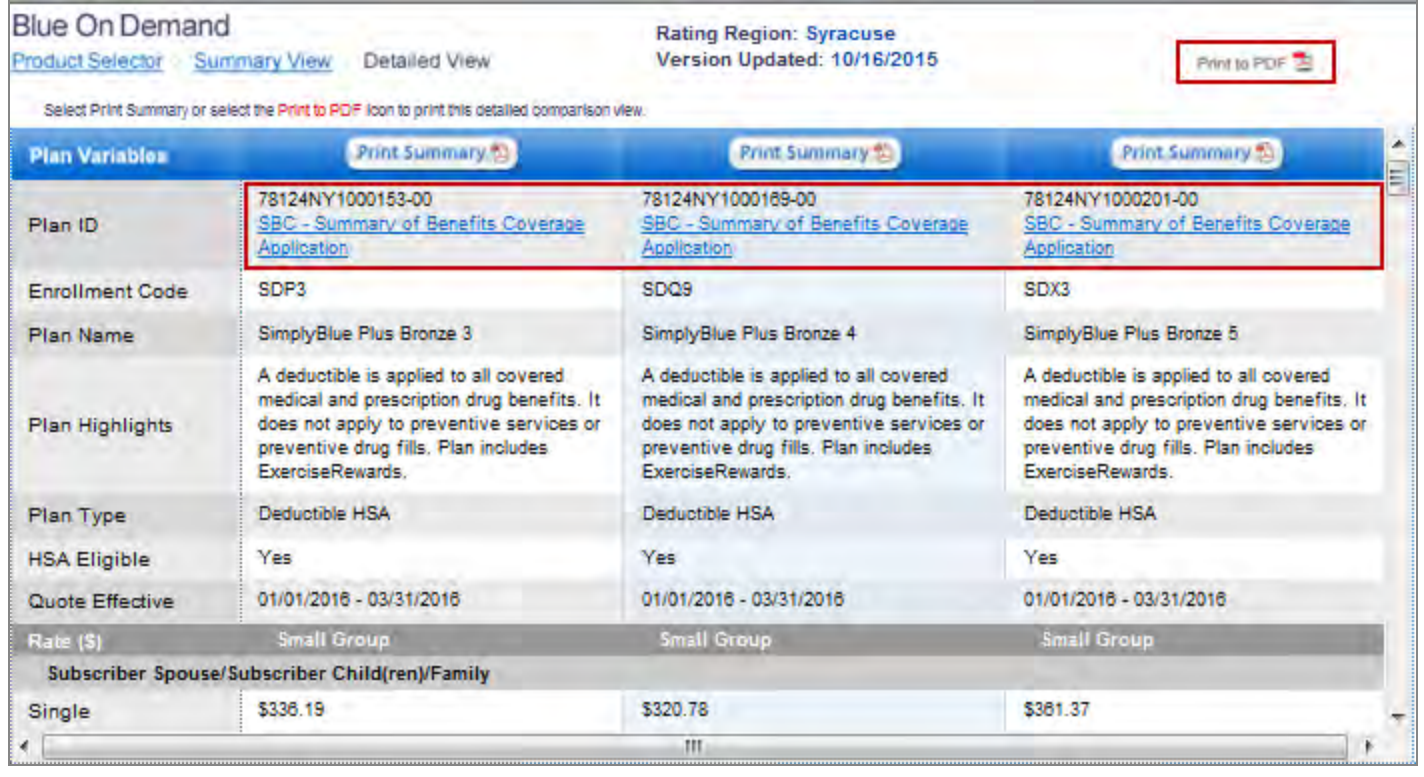

- Print Summary: Rate sheet & a detailed benefit summary
- **Summary of** Benefits Coverage (SBC)
- Pre-populated Application

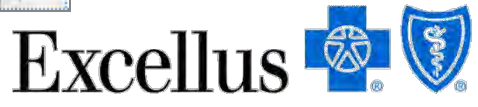

Note: Pre-populated fields in the application are plan-specific, be sure you have selected the correct plan when printing enrollment applications. Not applicable to Experience Rated quotes.

## **Blue on Demand – Detail view**

### Here is a sample of what you can generate:

### **Rate sheet Benefit Summary**

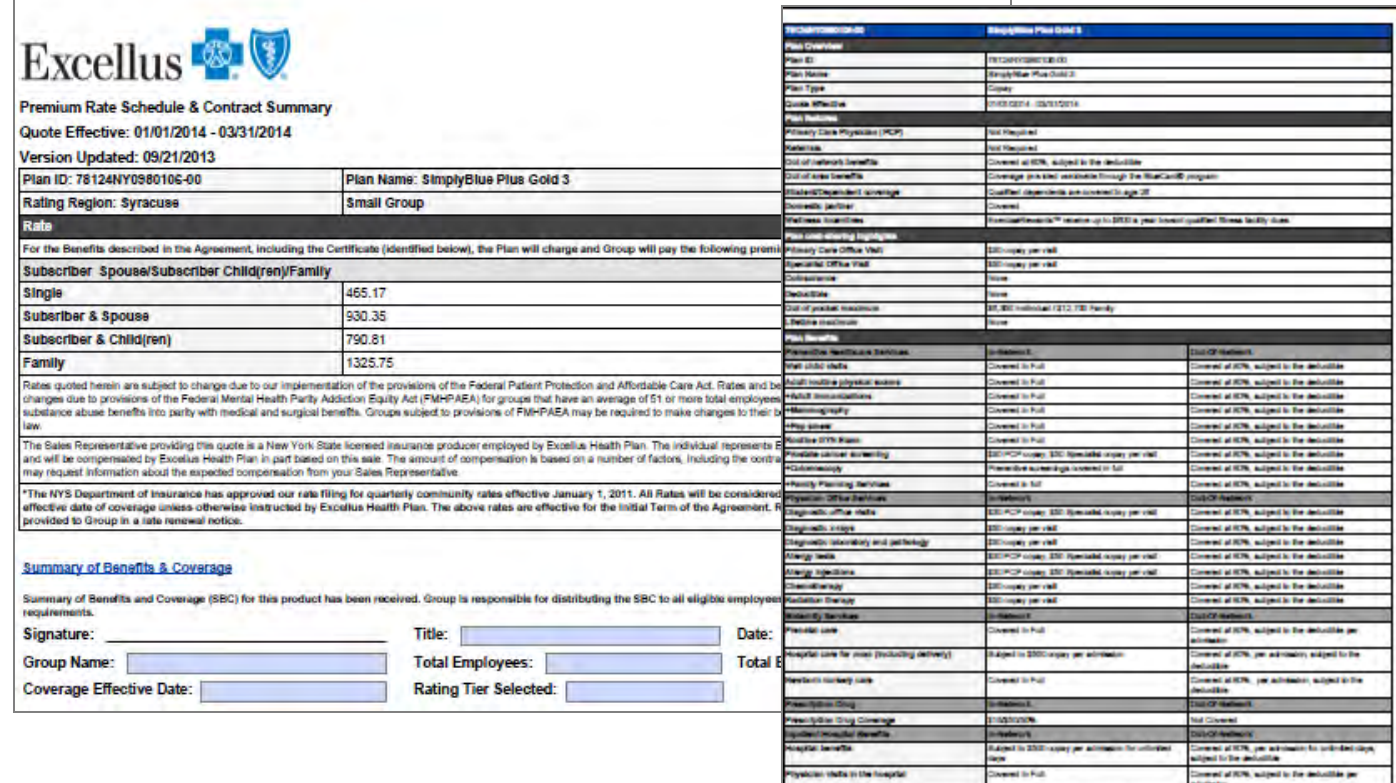

We recommend you always access these documents directly from Blue on Demand.

Note some print materials differ for Experience Rated & Dental quotes.

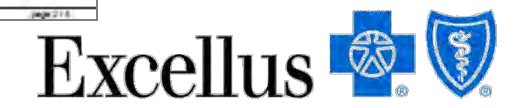

and at ICPA, you addression for an in OC days you.

### **Blue on Demand – Detail view**

### More Samples:

### **Enrollment Application**

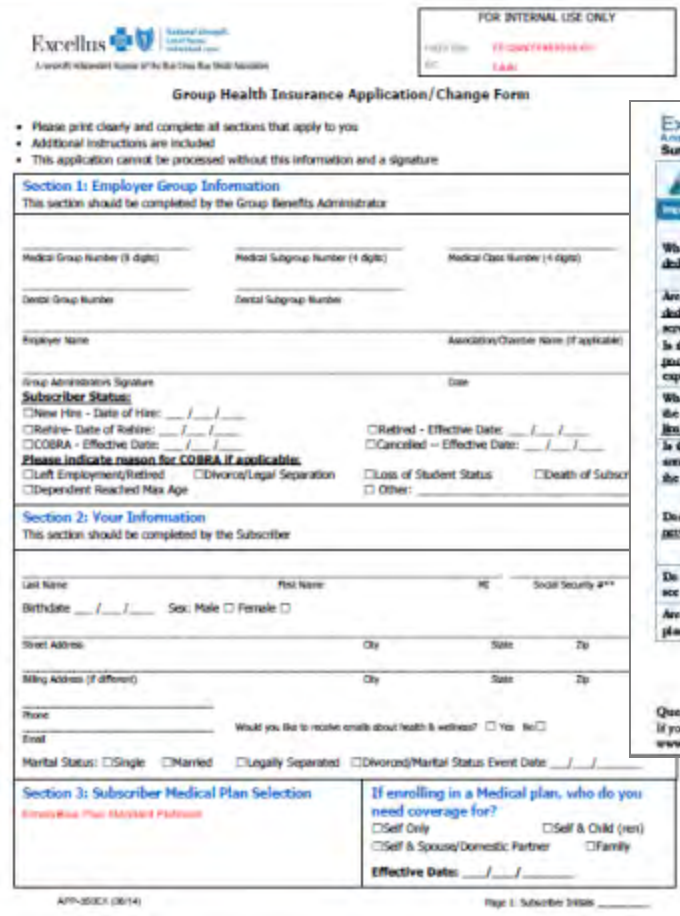

### **Summary of Benefits Coverage (SBC)** We recommend

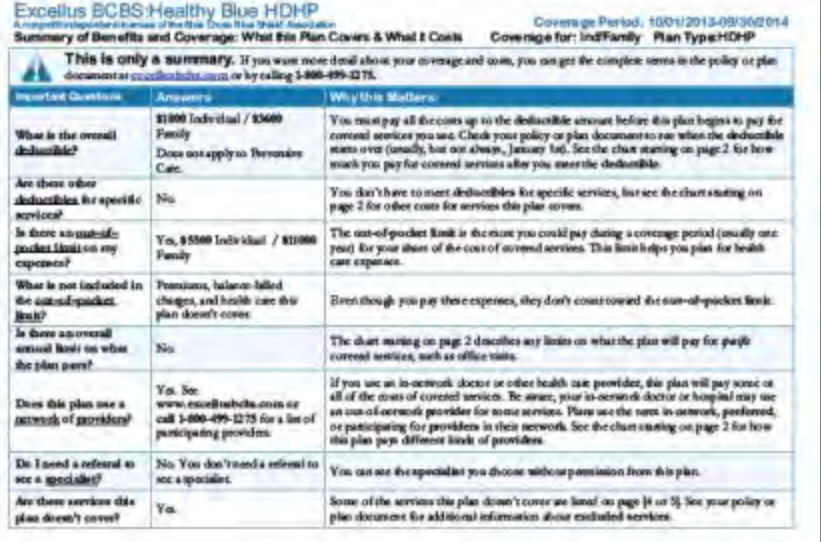

microse Call 1-800-899-1275 or visit us an execute **Bellis a come** is san't clear about any of the underlined termi used in this form, see the Gloraay. You can view the gloraary at cashioannager or call 1-800-899-1275 to request a copy. 

you always access these documents directly from Blue on Demand.

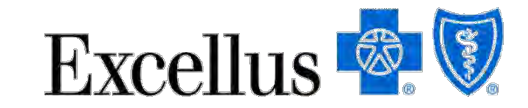

**22**

Note some print materials differ for Experience Rated & Dental quotes.

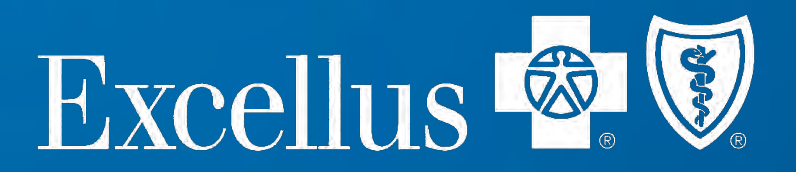

### **See what's in the Resource Center**

One remaining feature to cover is the **Resource Center** located on the homepage. Here you can access many useful tools to help guide clients and enroll groups and members.

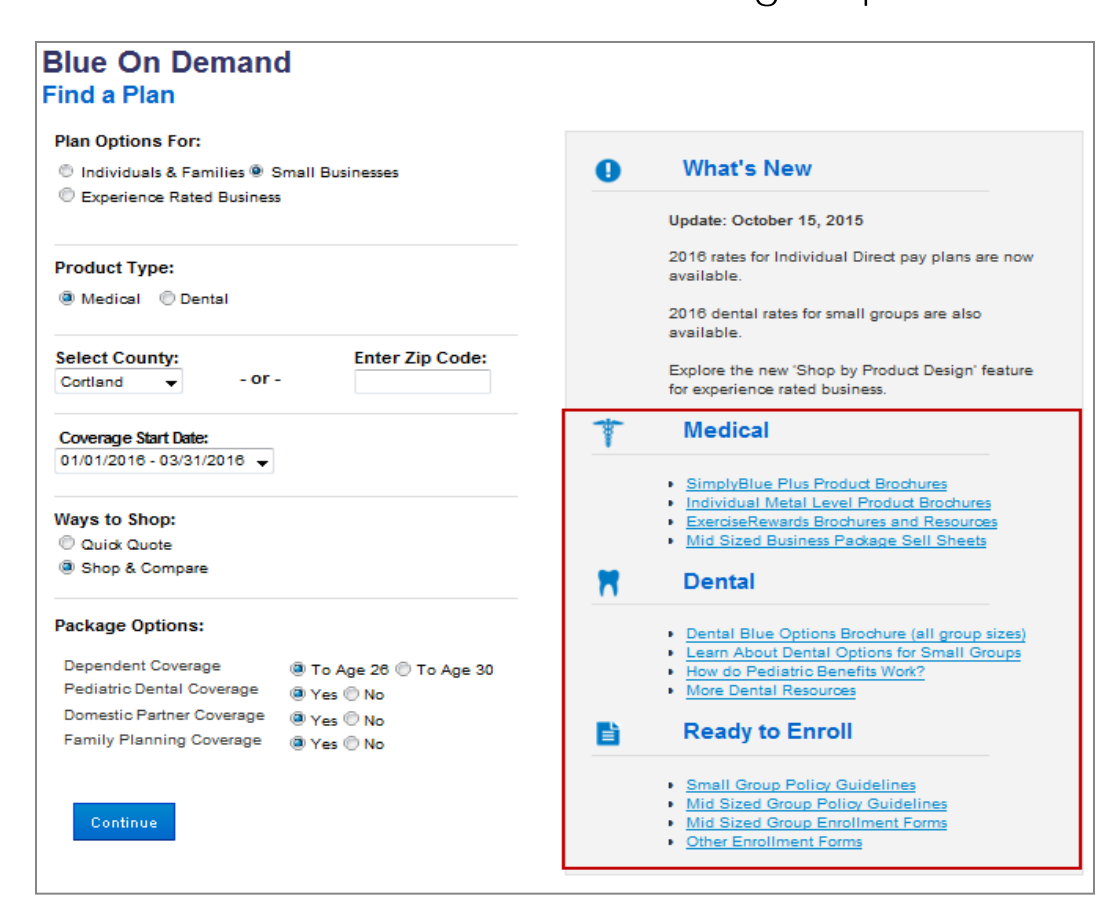

Find the resources you need by section:

- **Medical**
- **Dental**
- **Ready to Enroll**

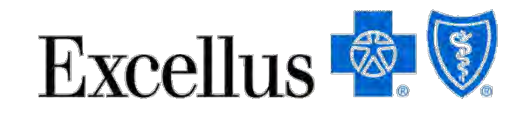

Access Small Group & Individual plan brochures by plan design in the **Medical** Section. Here are some examples

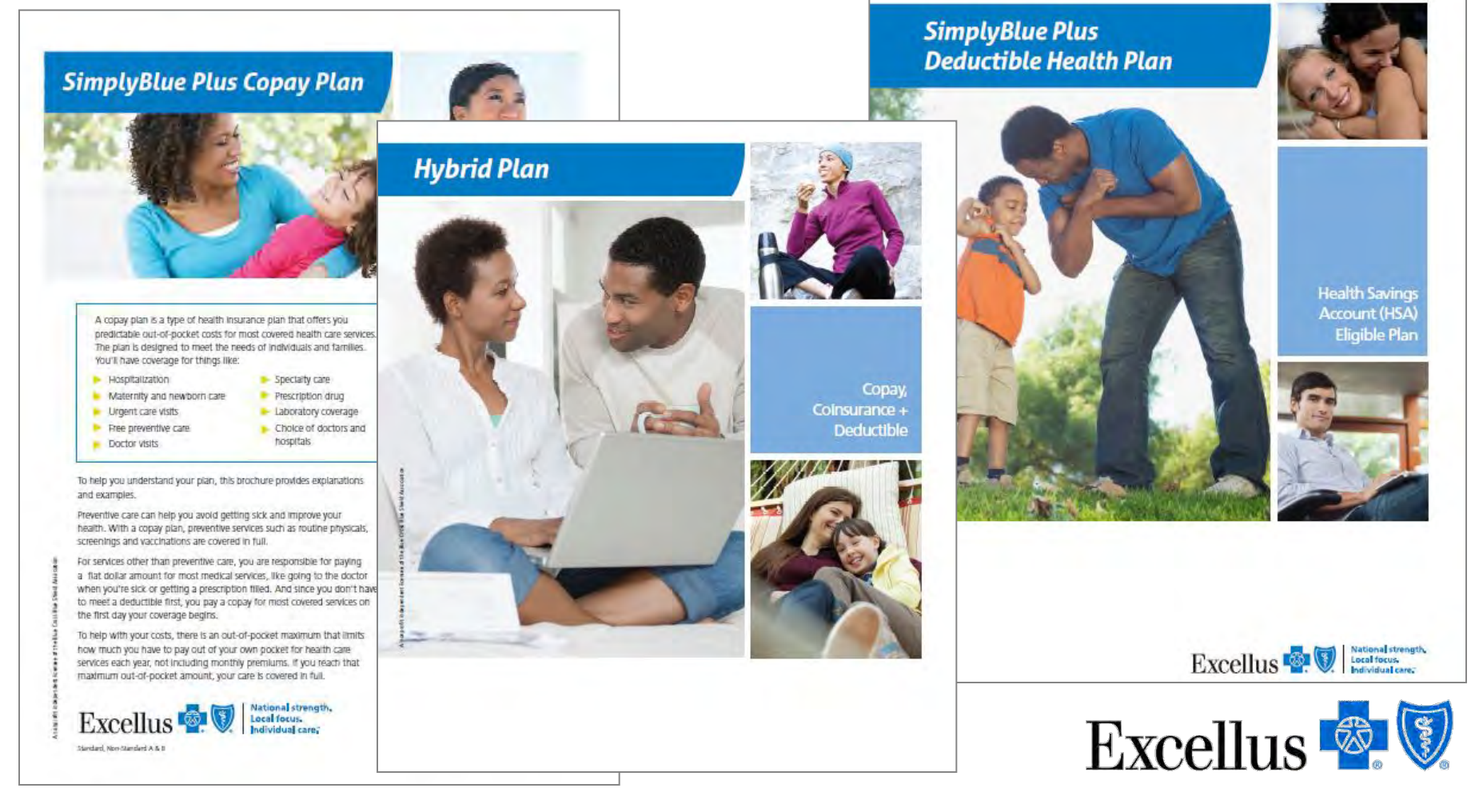

### Access to **ExerciseRewards** brochures and forms in the Medical Section

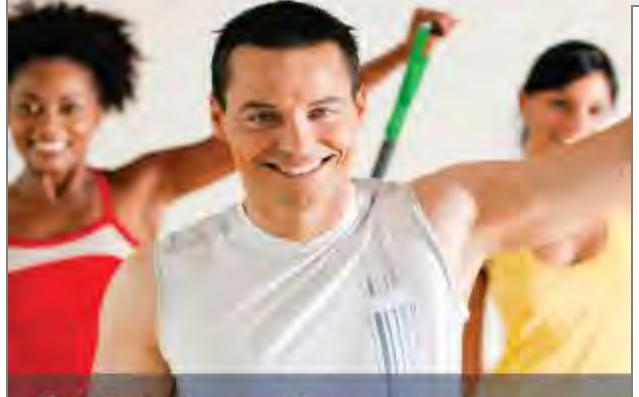

### **Get Reimbursed for** YOUR FITNESS FACILITY DUES!

We all know that regular exercise is important for your provides so many benefits-managing your weight, imp and flexibility, and relieving everyday stress. It can also for serious health conditions, such as diabetes and hig

With the ExeroiseRewards™ program, you can enjoy th and receive reimbursement for your dues. It's fun and e Work out at a qualifying fitness facility or exercise cente 6-month period within your benefit plan year,<sup>2</sup> and you'l to \$200 of your membership dues. Plus, if your spouse per the same 6-month period, your spouse will be reim membership dues. It oouldn't be easier!

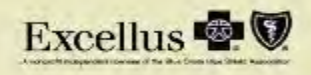

#### Here's how to get started!

#### Find a facility:

- Choose one from the ExerciseRewards hetwork by going to www.expellusbabs.com/ exerciserewards or call 877.810.2746 Monday through Friday, 8 a.m. to 9 p.m. Eastern time, OR

Fill

for

Pie

Eas

Fith

Fo

-

M. An

Fit

V. the

acc.

Fita Da

- » Select a qualified fitness facility not in the network. Qualifying facilities must offer regular cardiovascular, flexibility, and/or resistance training exercise programs. and/or may include instructor-led diasees (such as Zumba®, Pilates, "step" classes, yoga, aqua, etc.), must offer a membership agreement, and must have staff oversight. Staff oversight means that during normal hours of operations, the fitness facility has employees that oversee the operations of the facility and attend to members. Fitness facilities within an apartment or hotel that do not have staff oversight are examples of facilities that do not meet this definition.
- However fitness facility complete a Fitness Facility. 2 Have your fitness facility complete a Fitness Facility<br>Member Verification Form once each benefit year. This form only needs to be submitted once for each fitness facility.
- 3 Obtain a copy of your proof of payment showing your name, your fitness facility's name, the payment. amount, and the dates for which payment in been's applied.

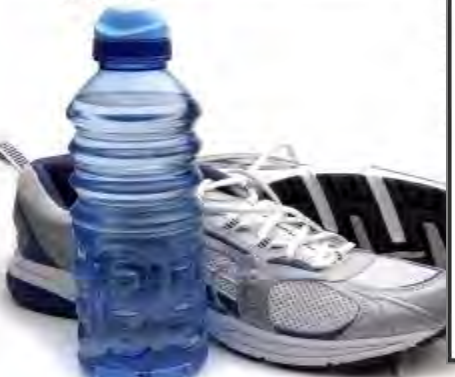

Exercise Rewards

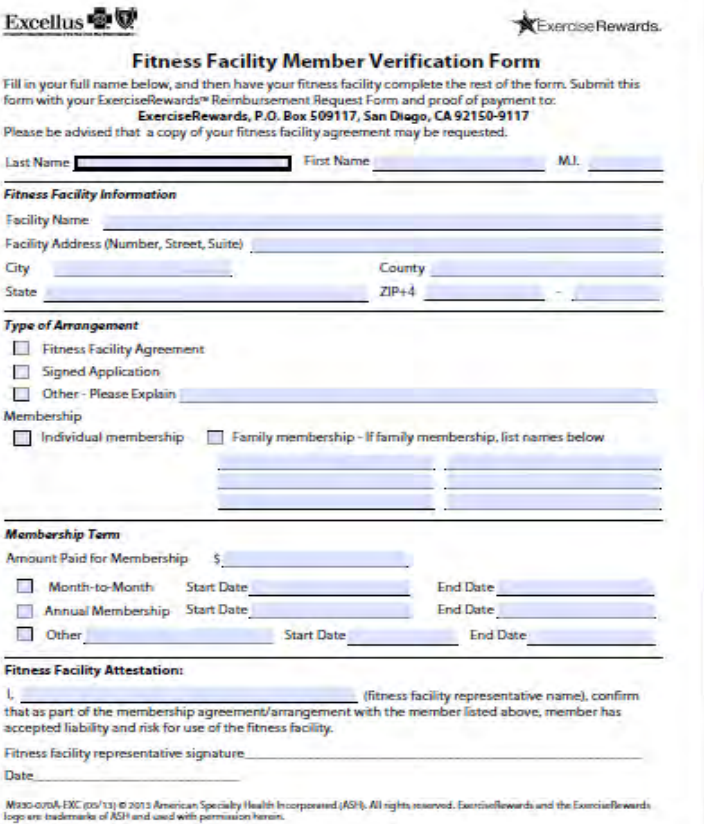

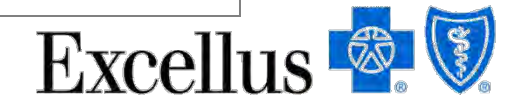

Go to the **Ready to Enroll** section to access group enrollment guidelines, Underwriting Documentation and more…..

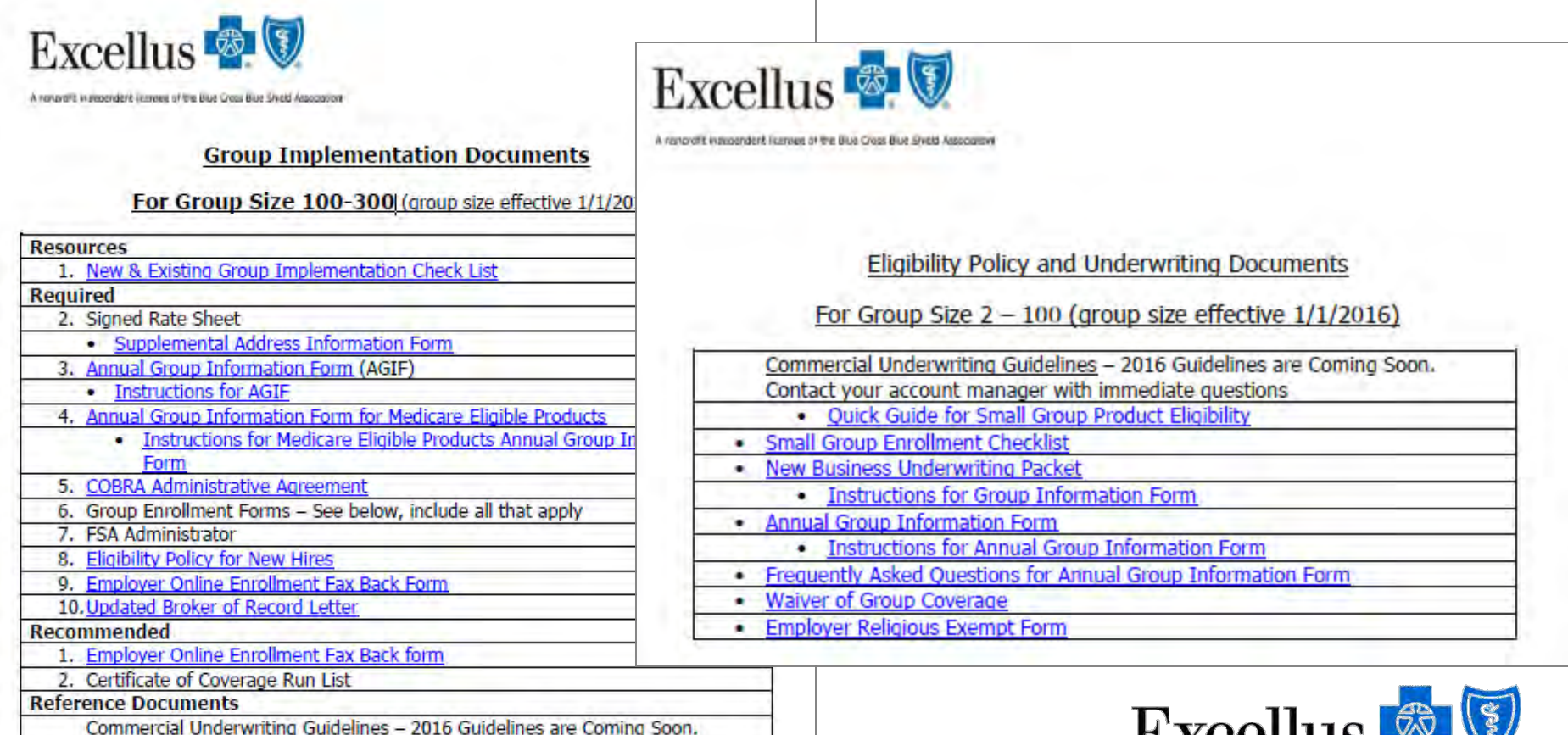

Contact your account manager with immediate questions.

**Excellus** 

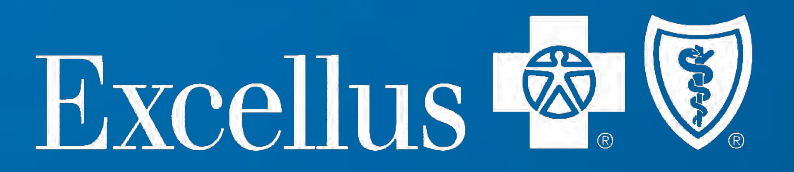

### **Shop by Design For Experience rated groups**

# **Shop by design**

### Select "Experience rated" and then "Shop by Design"

### **Blue On Demand Find a Plan**

#### **Plan Options For:**

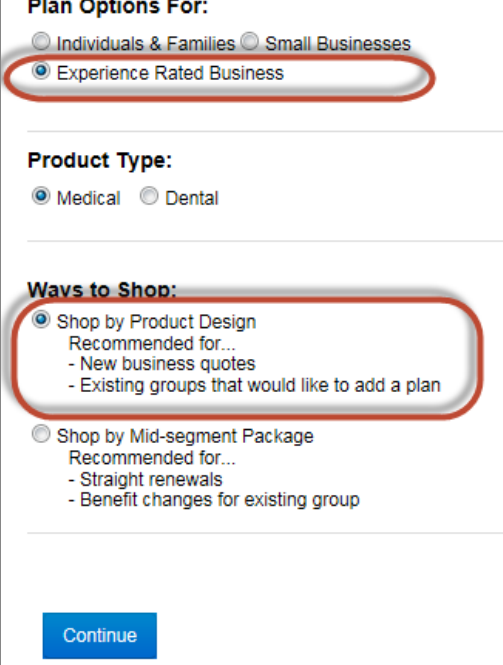

#### **A** What's New

Update: October 15, 2015

2016 rates for Individual Direct pay plans are now available

2016 dental rates for small groups are also available.

Explore the new 'Shop by Product Design' feature for experience rated business.

#### **Medical**

- SimplyBlue Plus Product Brochures
- . Individual Metal Level Product Brochures
- ExerciseRewards Brochures and Resources
- Mid Sized Business Package Sell Sheets

#### **Dental**

- Dental Blue Options Brochure (all group sizes)
- Learn About Dental Options for Small Groups
- How do Pediatric Benefits Work?
- More Dental Resources

#### Ready to Enroll

- · Small Group Policy Guidelines
- . Mid Sized Group Policy Guidelines
- . Mid Sized Group Enrollment Forms
- Other Enrollment Forms

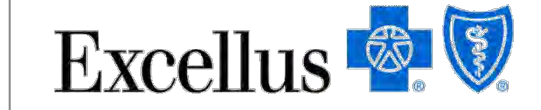

# **Shop by design**

### There are four easy steps to follow in order to get a quote....

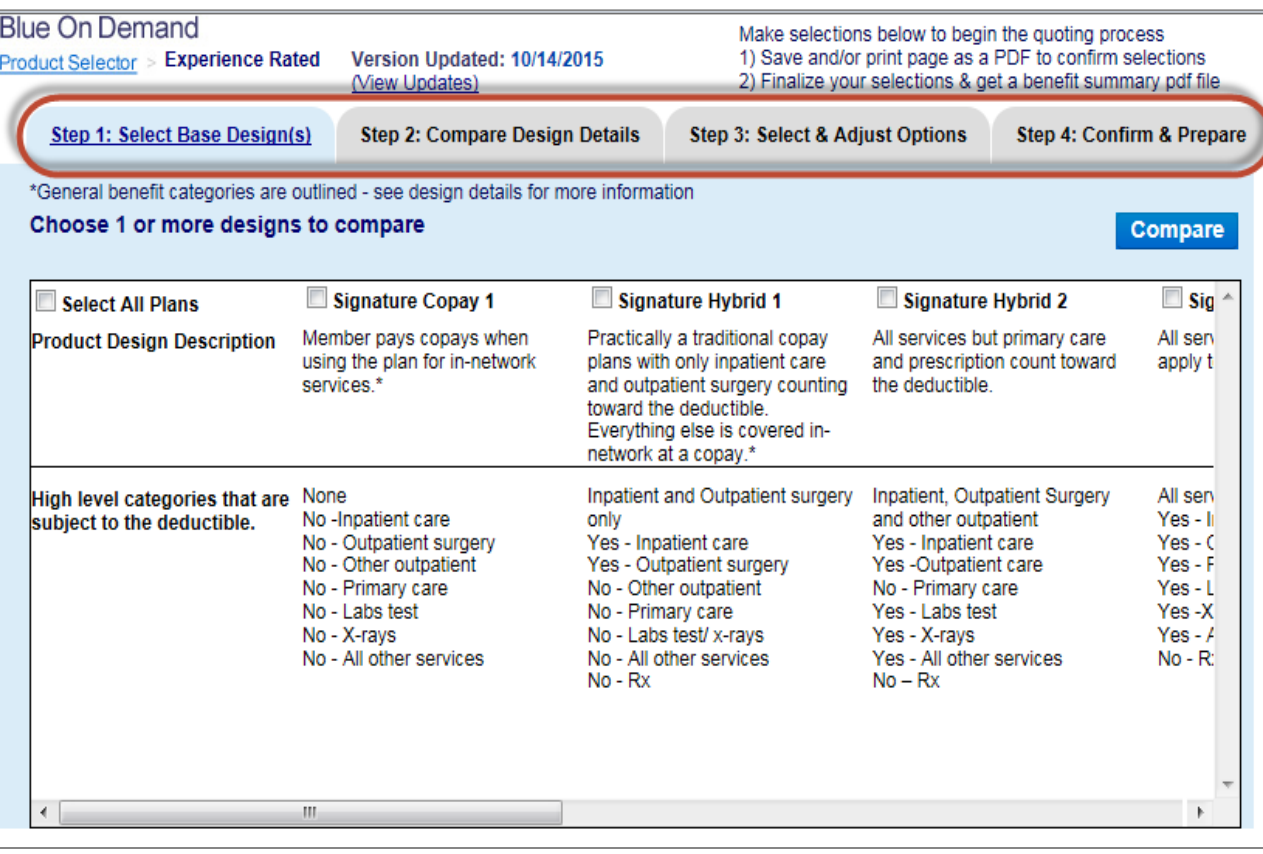

1.Select a base design

2.Compare designs

3.Select & adjust

4.Confirm and prepare in order to get a quote.

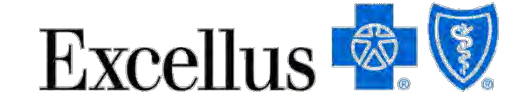

# **Shop by design – 1. Select base design**

### Check the boxes to see more details on each designs then hit "Compare".

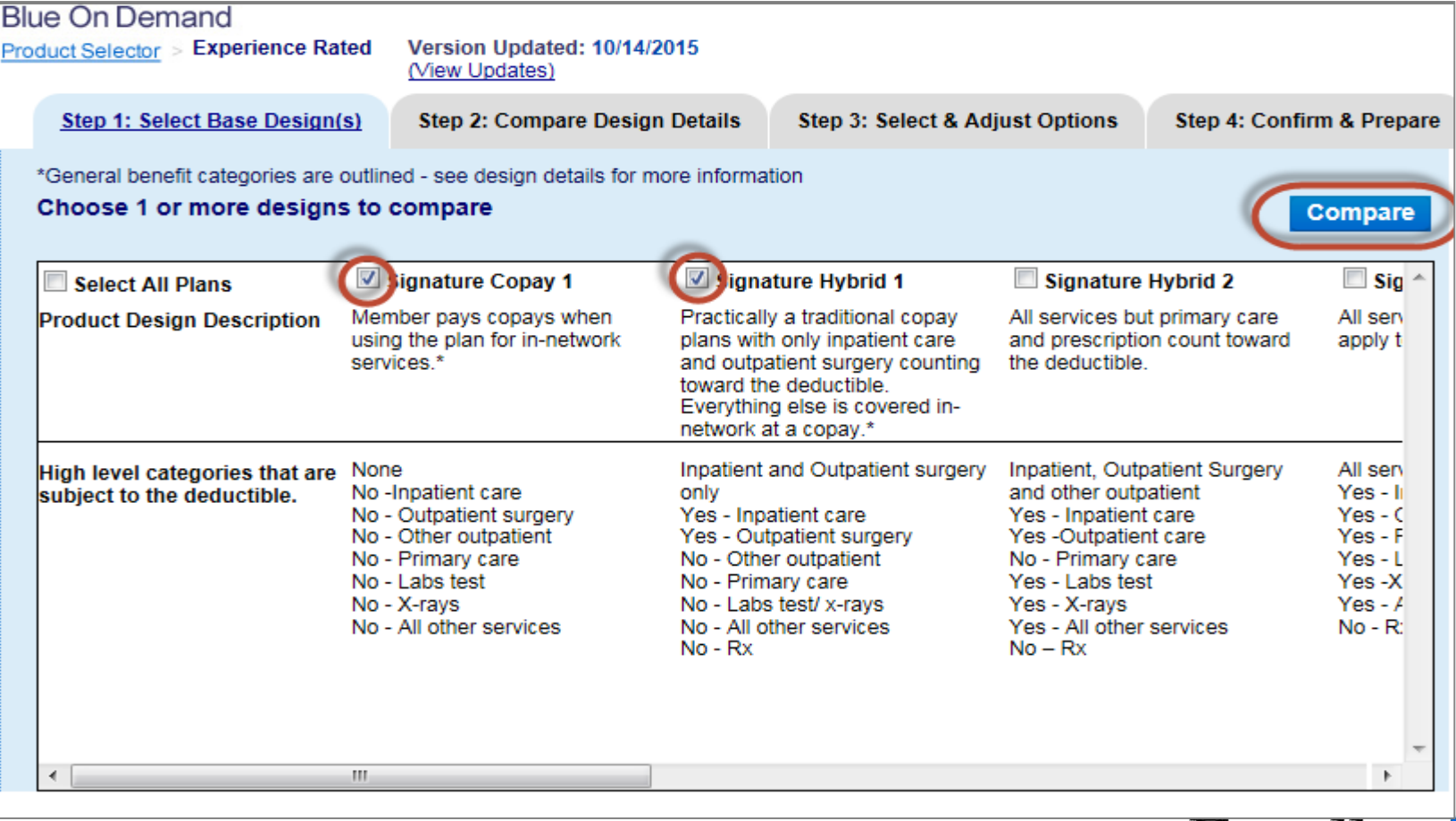

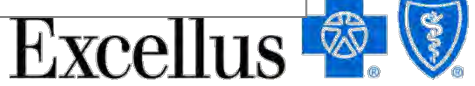

# **Shop by Design – 2. Compare Designs**

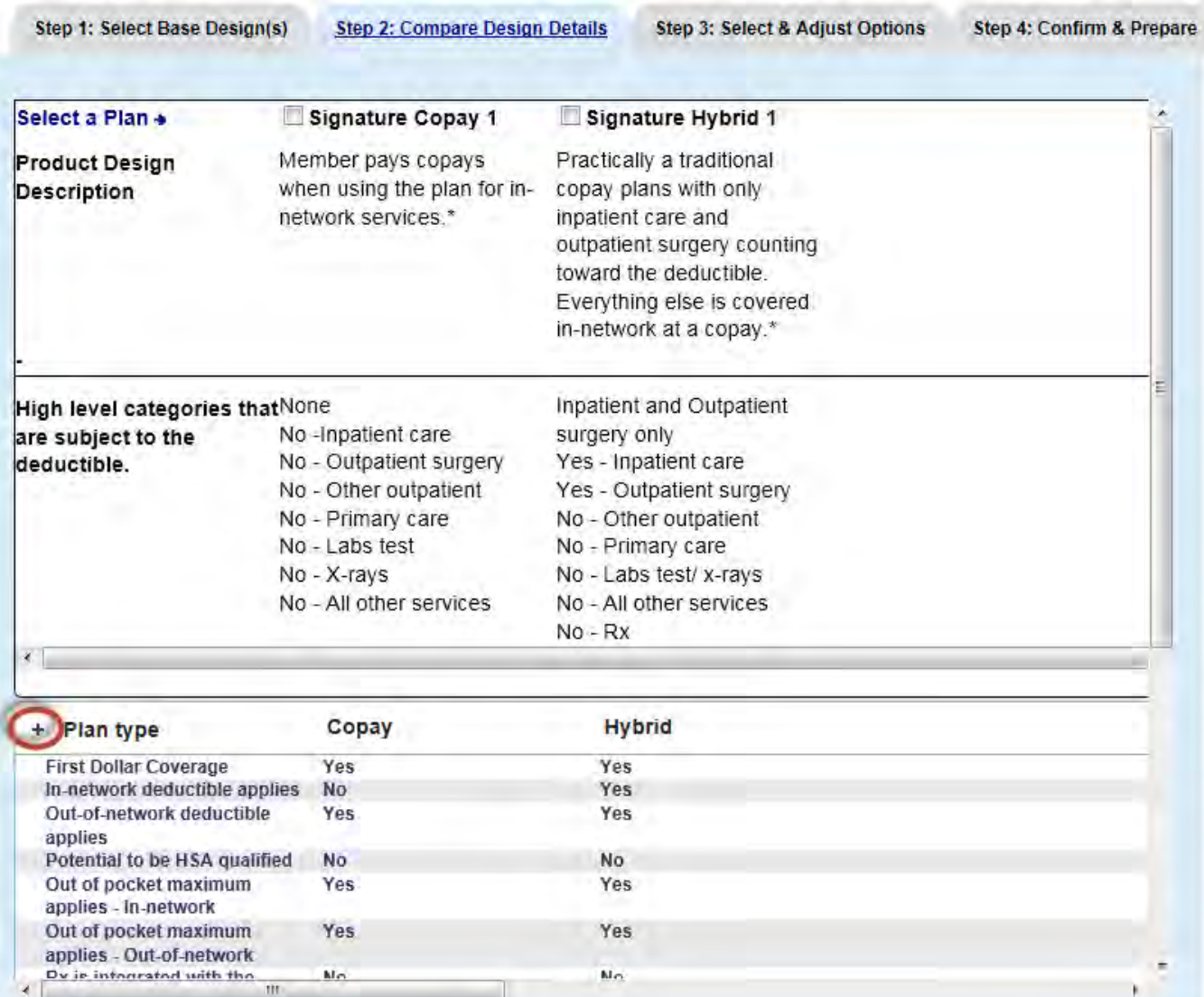

Click on the accordion to see more information about each design.

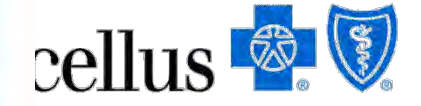

# **Shop by Design – Select & Adjust**

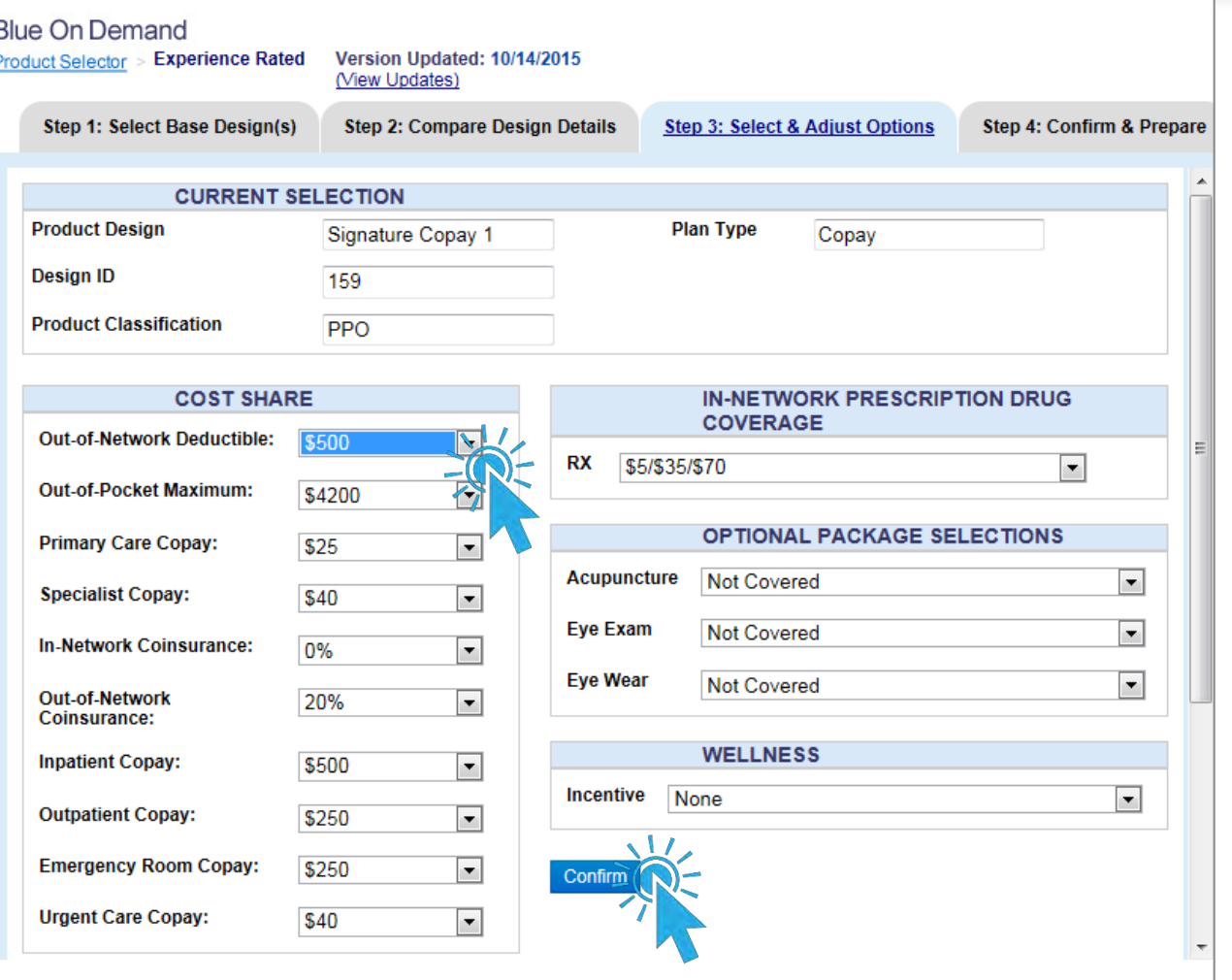

 Select the dropdown to select and adjust the options as desired.

■ Select confirm once final benefit selections have been made.

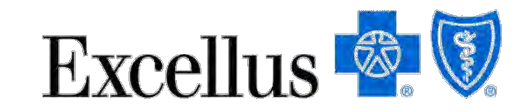

# **Shop by Design – Confirm & Prepare**

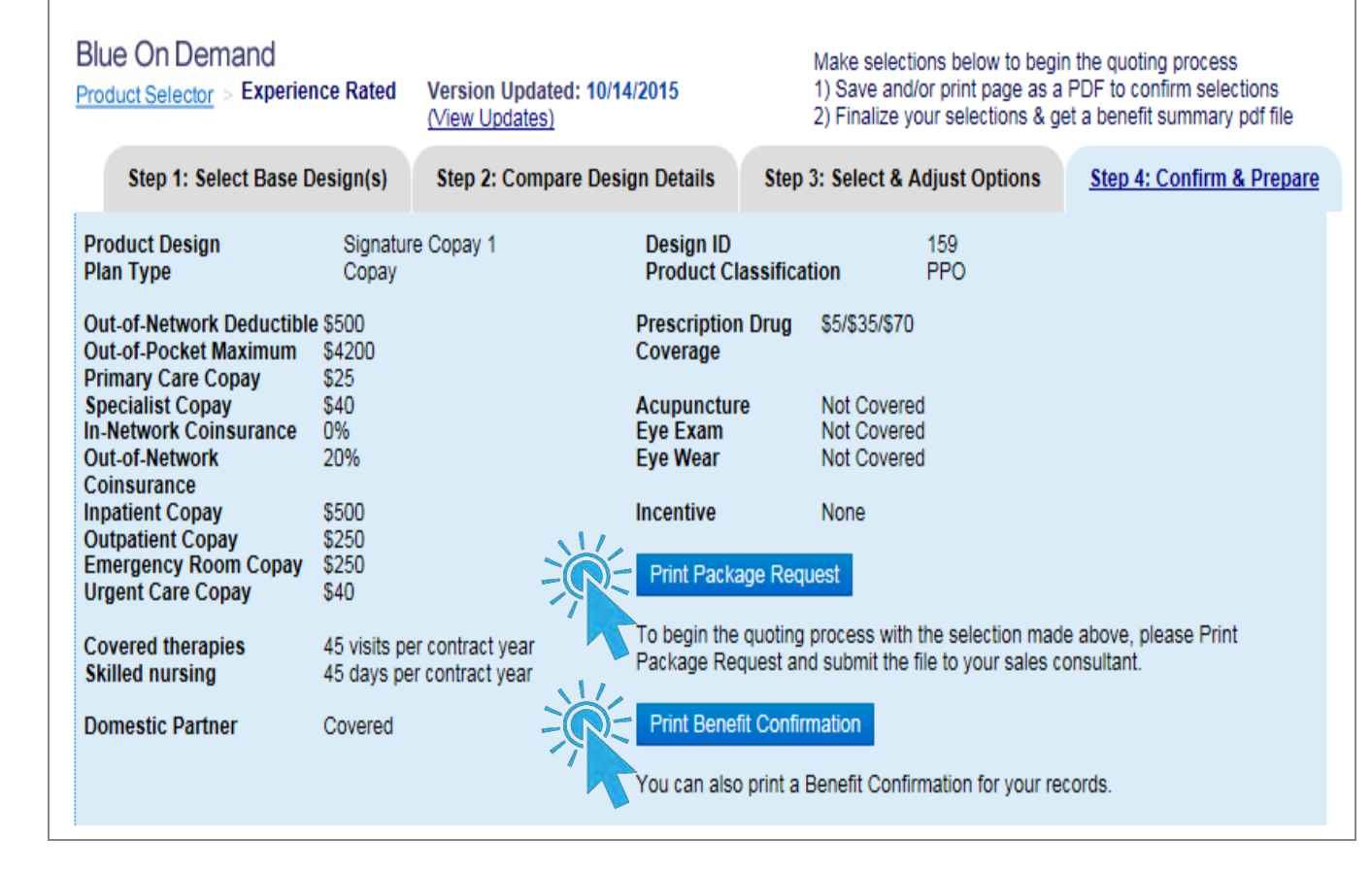

 Select "Print Package Request" to print a PDF that can be emailed to you Account Consultant.

 Select "Print Benefit Confirmation" to print highlights of the design selected and the option selected.

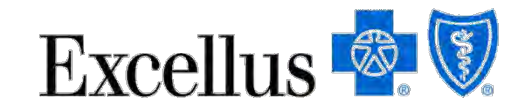

# **Shop by Design – Printable documents**

### Example Print Package Request PDF

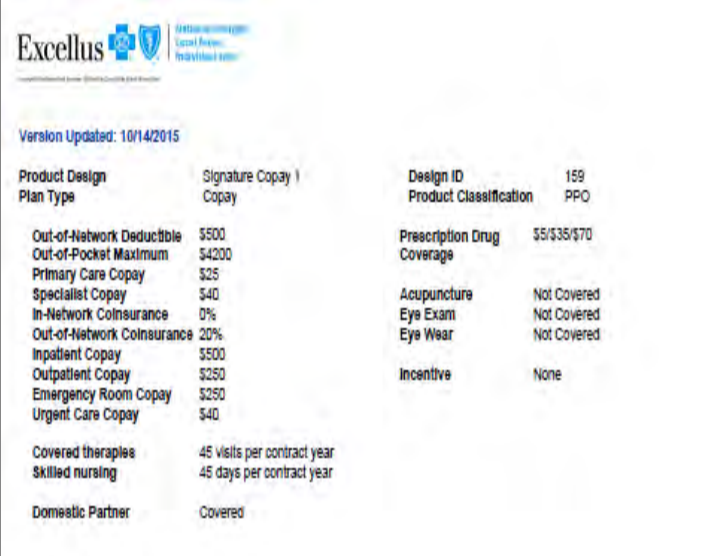

This document is submitted to your Account Service Representative get a quote.

### Example Benefit Confirmation PDF

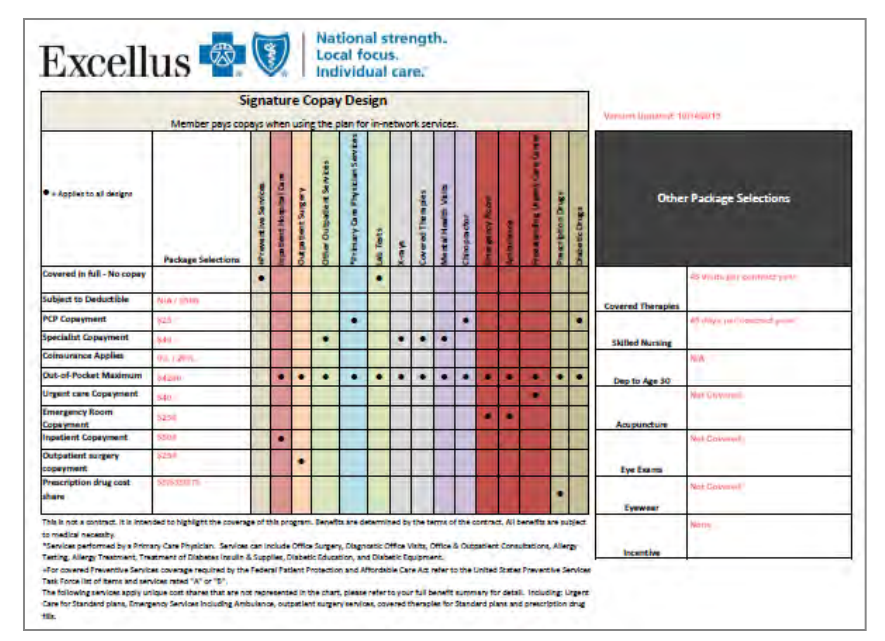

This document can be kept for your/your clients records that show the high level benefits and cost share selected for each.

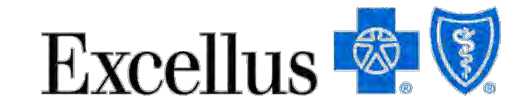

### **Thank you. We hope you found this guide helpful.**

### **Please contact your Broker or an Account Service representative for further assistance.**

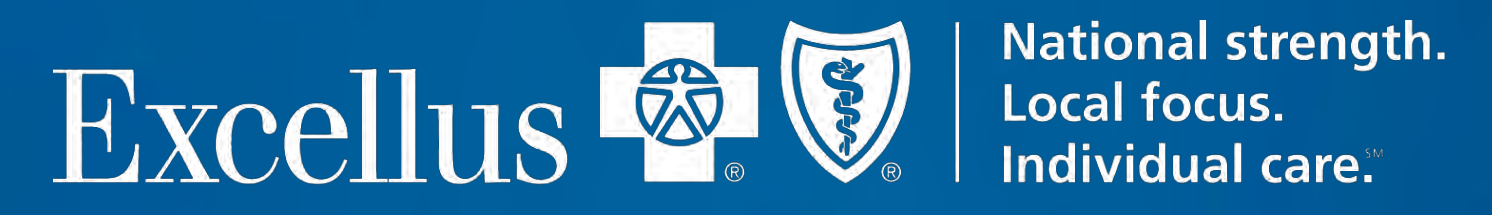

A nonprofit independent licensee of the Blue Cross Blue Shield Association